# **BT52 WiFi** Rávod k použití

Bezdrátový OpenTherm termostat s WiFi modulem

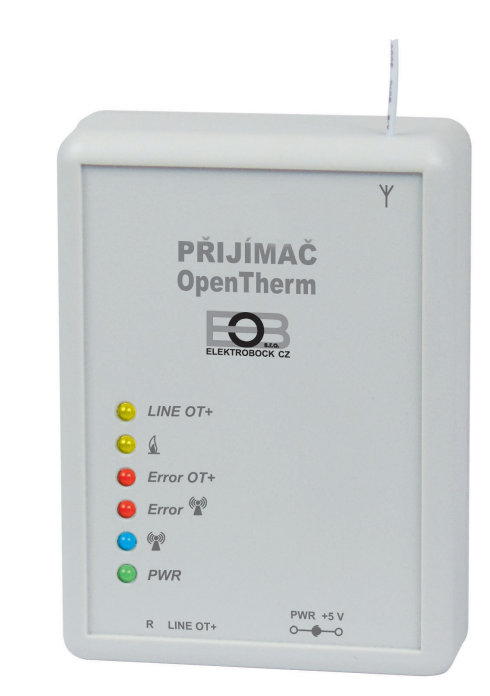

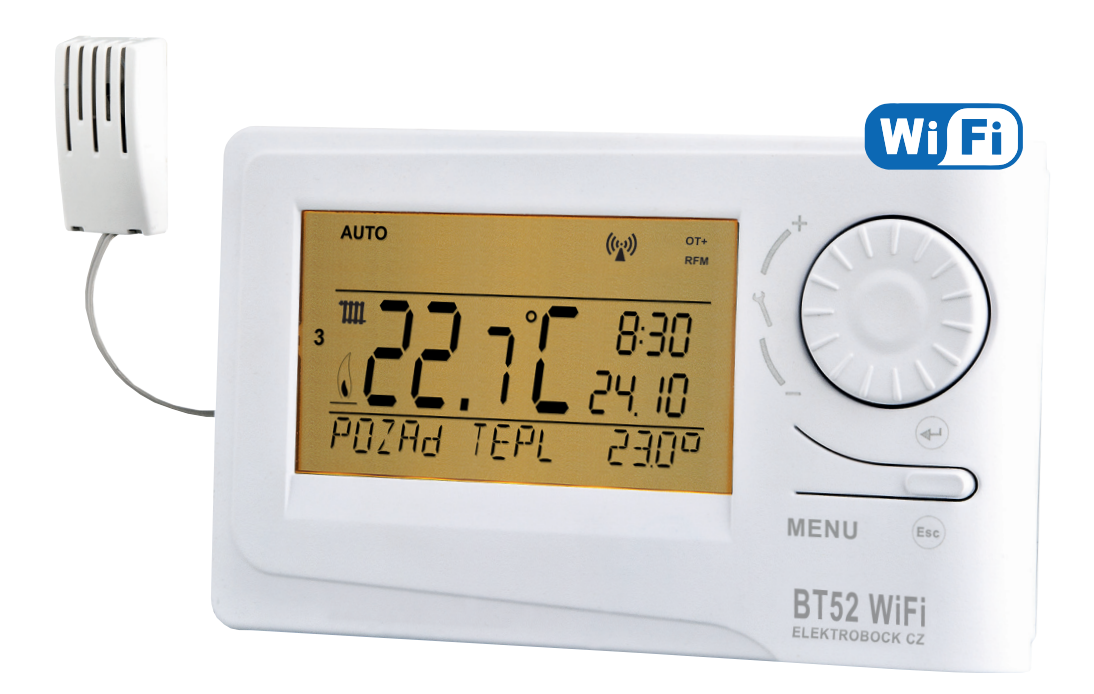

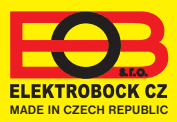

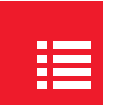

# Obsah

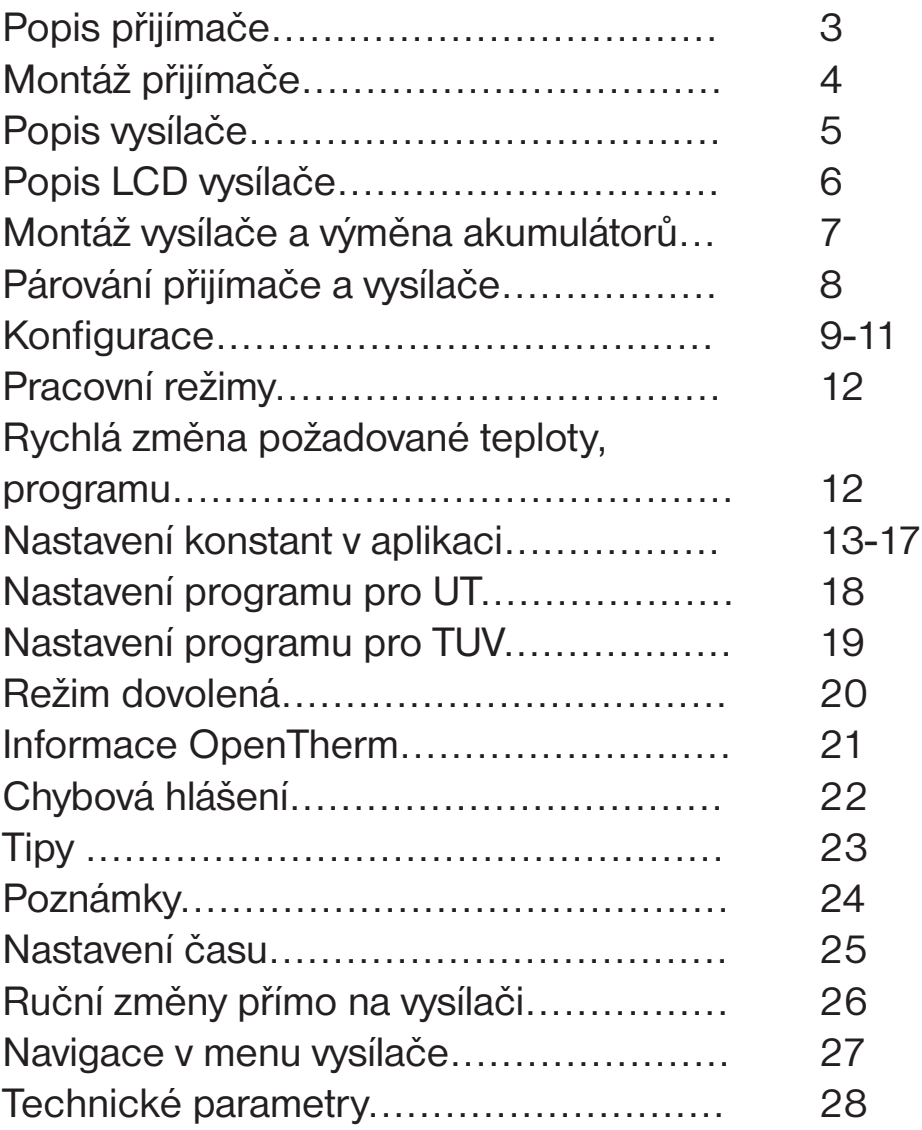

# 四

Videa

Prohlédněte si video, které Vám usnadní **PRVNÍ NASTAVENÍ**:

https://www.elektrobock.cz/wifi-termostaty/c97

 Na našem kanálu youtube můžete sdílet i **další videotutoriály a novinky** v našem sortimentu.

https://www.youtube.com/channel/UC68bFklkudV5pW0sNQzQjow

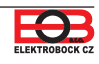

Popis přijímače

õ

Přijímač je jednotka, která se připojuje pomocí komunikační linky OpenTherm přímo ke kotli. Její funkce je získávat od kotle potřebné informace a předávat je dál k vysílací jednotce.

**Montáž a uvedení do provozu přijímače by měl provádět SERVISNÍ TECHNIK v souladu s popsaným postupem!**

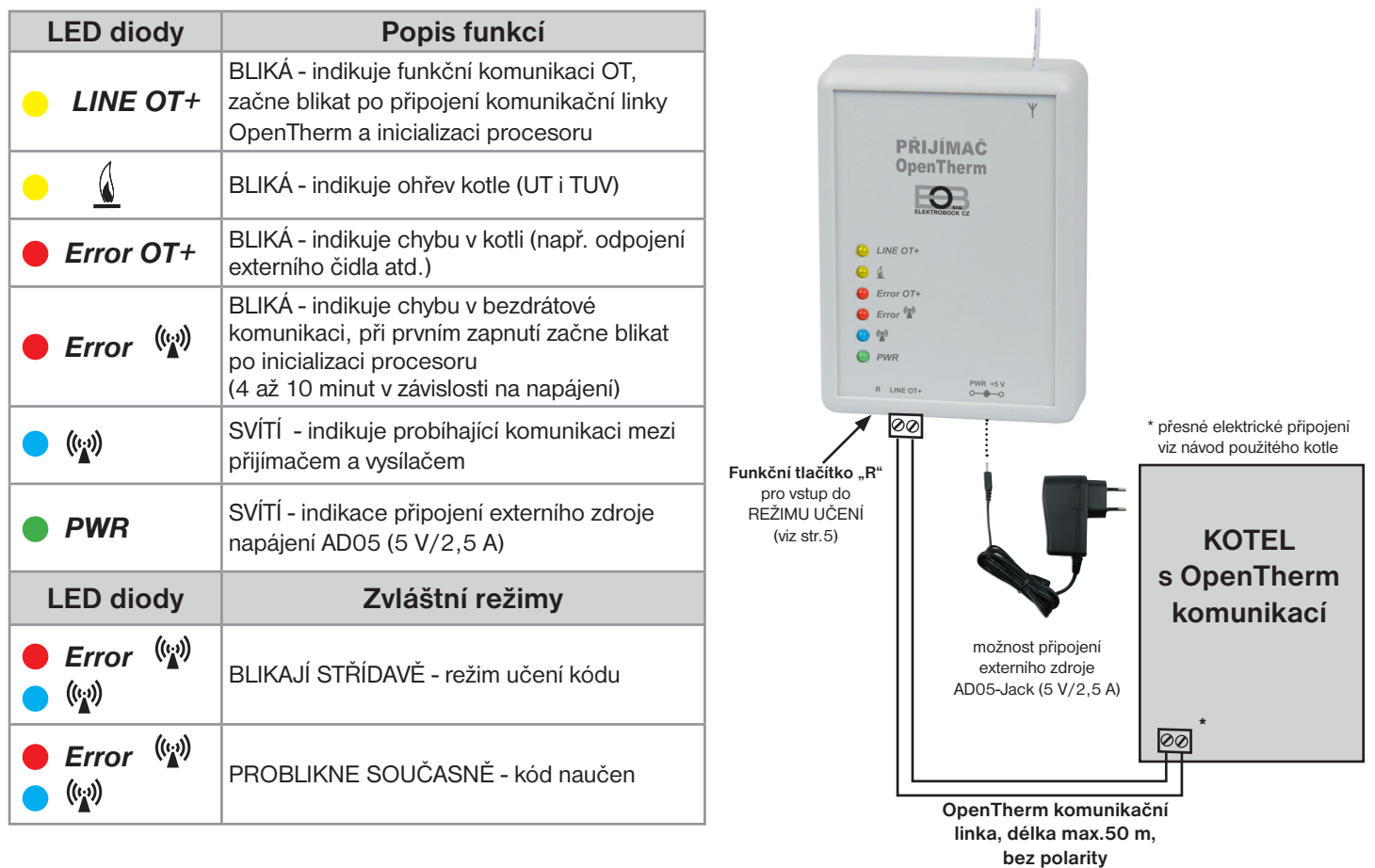

- **Napájení přes komunikační linku OT přímo z kotle** (nebo externě adaptérem AD05 -Jack je součástí balení)
- **Přijímač se systémem SAMOUČENÍ KÓDŮ a s pamětí E-EPROM** (uchová kód i při výpadku napětí).
- **Vizuální kontrola stavů** pomocí barevných indikačních LED diod.
- **Přijímač uchovává poslední nastavení** a v případě poruchy bezdrátového signálu, zabezpečí provoz kotle.

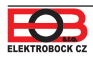

Montáž přijímače

- **!** 
	- Přijímač instalujte na vhodné místo, kde jeho činnost nebude ovlivněna rušivými vlivy. Instalujte ho co nejdále od velkých kovových předmětů (min.0,5m) z důvodu špatného příjmu signálu. Při instalaci dbejte na to, aby kolem přijímače neprocházela žádná silnoproudá vedení.
- 1. Připevníme přijímač BT52 na stěnu pomocí oboustranné lepící pásky.
- 2. Ke svorkovnici označené LINE OT+ přivedeme komunikační dvojlinku OT od kotle. Spustí se inicializace procesoru žádná dioda nebliká (tento jev může trvat až 10 minut). **Doporučujeme použít externí zdroj AD05-Jack (je součástí balení), který zabezpečí trvalé napájení přijímače a bezporuchový provoz.**

### **Otestování bezdrátového režimu**

Jakmile začne blikat červená dioda Error <sup>(v</sup>v<sup>)</sup> je možné, po zprovoznění vysílače, provést test bezdrátové komunikace. Na vysílači stiskněte tl. **MENU** a otočením tl. "<sup>1</sup>), vyberte režim TEST a potvrďte tl. <sup>@</sup>. Otočením tl.,  $\lambda$ , spustite test.

### **Funkce přijímače při výpadku OT linky**

- a) přijímač napájen pouze přes OT linku => Při výpadku OT linky, přijímač ztratí napájení a nebude funkční. Na vysílači se objeví hlášení "CHYbA VYSÍLÁNÍ" objeví se symbol "  $\Delta$  " a zmizí nápis " RFM". Kotel bude pracovat podle svého termostatu!
- b) přijímač napájen AD05 => Při výpadku OT linky bude přijímač stále napájen, žlutá dioda LINE OT+ přestane blikat a do 4 minut zmizí symbol "OT+" na vysílači!

### **Funkce přijímače při výpadku bezdrátového spojení s vysílačem**

- a) přijímač **má informaci o venkovní teplotě** od kotle => Automaticky přejde do ekvitermní regulace. Pokud nebyla nastavena, tak termostat automaticky vybere křivku č.12 s posunem 2,5!
- b) přijímač **nemá informaci o venkovní teplotě** od kotle => Automaticky přejde do nezámrzového režimu, kdy 30 minut topí na maximální teplotu danou v CONST 5 a 3 hodiny netopí!

#### Doporučujeme, aby instalaci prováděla osoba s odpovídající elektrotechnickou kvalifikací! **Při neodborném zásahu a poškození, ztrácí výrobek záruku!**

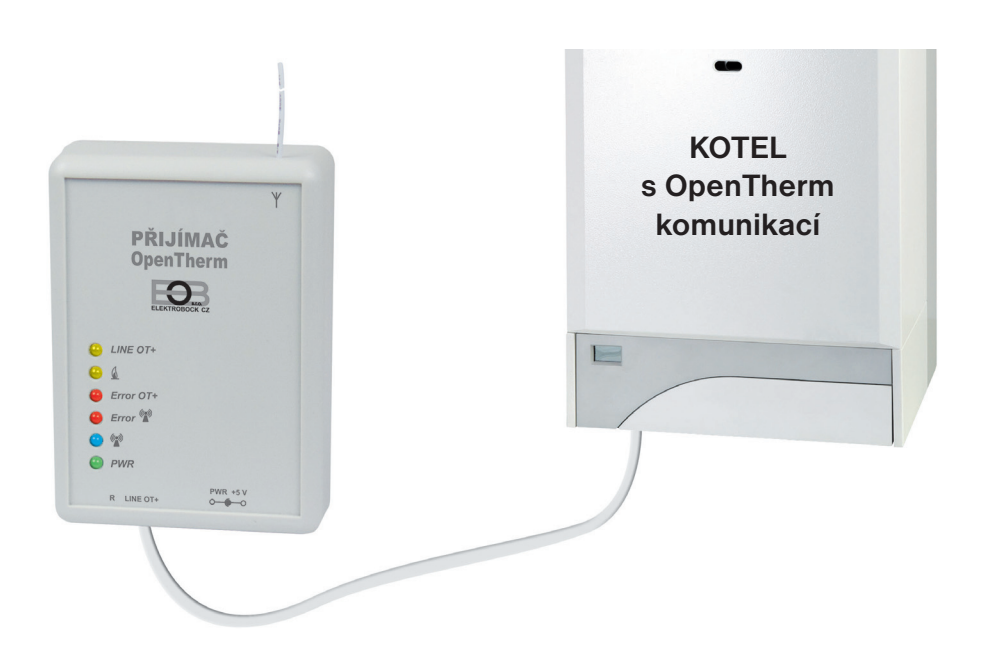

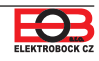

V.

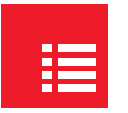

Popis vysílače

Vysílač BT52 je volně přenosný a slouží k předávání požadované teploty do přijímače, který tento požadavek posílá do kotle. Na přehledném displeji se zobrazují veškeré aktuální stavy, včetně informací zasílaných z kotle. **Prodleva mezi přenosy dat je max. 2 min.**

**Nastavení konstant, programů a funkcí provádějte v souladu s níže popsaným postupem! V bezdrátovém režimu je kotel plně řízen požadavky z vysílače!**

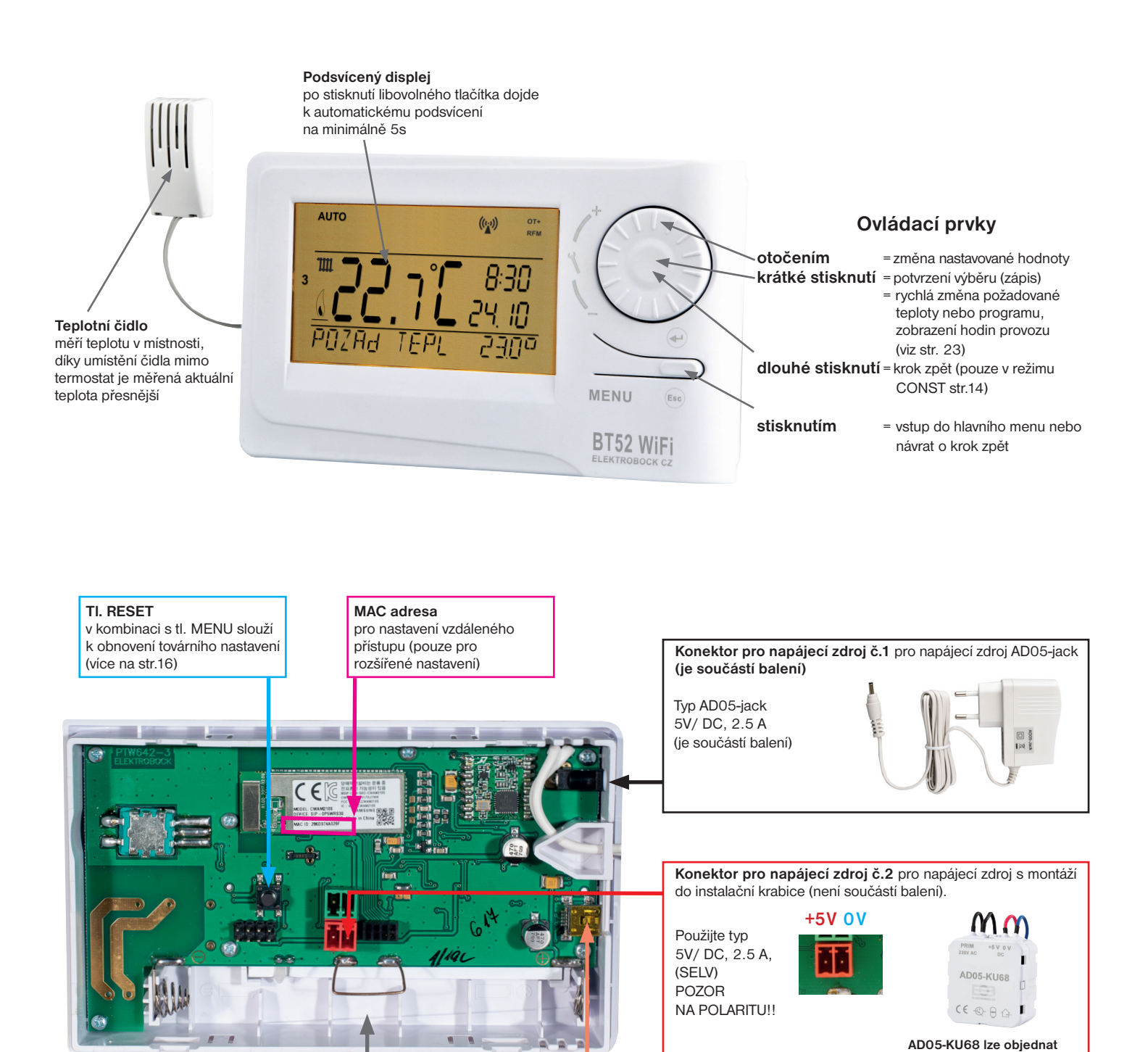

**Prostor pro zálohovací akumulátory** pro zálohování chodu času, použijte vždy dobíjecí akumulátory typ AA/R6 (nejsou součástí balení)

**Konektor miniUSB** pro připojení termostatu k PC a nastavení parametrů WiFi Propojovací kabel je součástí balení.

Aplikace EOB PT-WiFi je zdarma ke stažení.

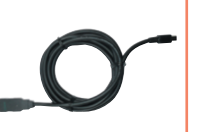

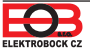

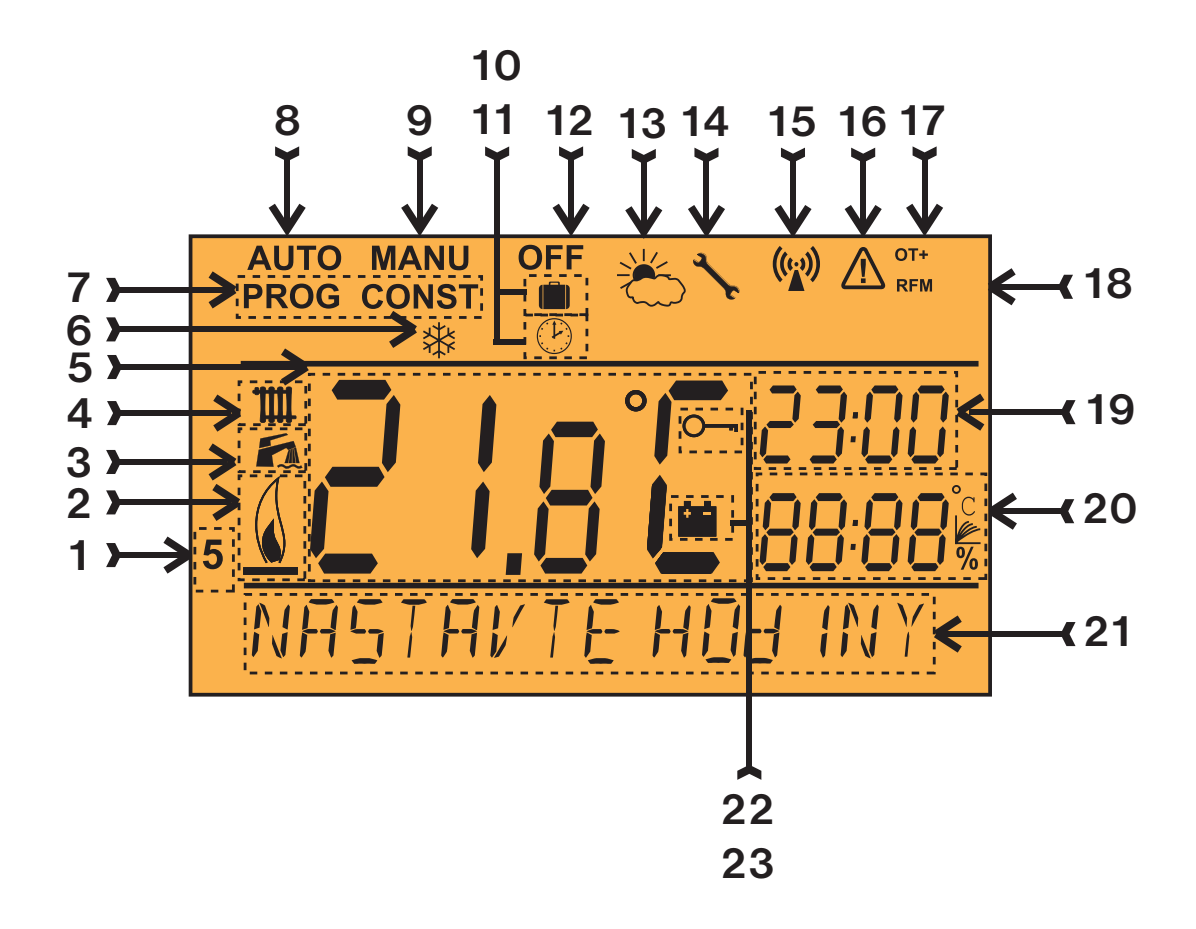

- 1, Aktuální den (v režimu Prog výběr dní pro naprogramování)
- 2, Indikace zapnutí topení
- 3, Indikátor TUV
- 4, Indikátor UT
- 5, Aktuální teplota v místnosti
- 6, Nezámrzový režim (str.24)
- 7, Režimy pro nastavení programů (PROG) a konstant (CONST) (str. 13 až str.17)
- 8, Automatický režim (str.12)
- 9, Manuální režim (str.12)
- 10, Režim dovolená (str.20)
- 11, Režim nastavení hodin
- 12, Trvalé vypnutí (str.12)
- 13, Letní režim
- 14, Indikace revize kotle
- 15, Indikace vysílání signálu
- 16, Chyba bezdrátové komunikace
- 17, Indikace komunikace OpenTherm (OT+)
- 18, Symbol bezdrátové komunikace
- 19, Aktuální čas
- 20, Aktuální datum/ požadovaná teplota/ modulační výkon v % (v režimu CONST např. číslo ekvitermní křivky)
- 21, Stavový řádek, který se dynamicky mění podle běžícího procesu
- 22, Indikace zámku kláves
- 23, Indikace slabé baterie

Montáž vysílače a výměna dobíjecích akumulátorů

Termostat instalujte na vhodné místo, kde jeho činnost nebude ovlivněna přímým prouděním teplého vzduchu od topidla, slunečním zářením a jinými rušivými vlivy. Také se vyvarujte montáži na venkovní stěnu. Instalační výška by měla být cca1.5 m nad zemí. Termostat umístěte do tzv. referenční místnosti, např. obývací pokoj (podle teploty v této místnosti bude docházet ke spínání zdroje tepla).

### **Montáž smí provádět jen osoba s odpovídající kvalifi kací! Montáž musí být prováděna bez napětí!**

- 1) Sejměte ovládací část od spodního krytu přístroje (obr.1).
- 2) Připojte napájecí zdroj do konektoru č.1 nebo č.2 (viz str.5). POZOR BT52 WiFi MUSÍ BÝT NAPÁJEN POUZE Z JEDNOHO ZDROJE!!
- 3) Pokud požadujete zálohu chodu času, umístěte **plně nabité** dobíjecí akumulátory (viz obr.3).
- 4) Nasaďte ovládací část na spodní kryt.
- 5) Vysílač může být umístěn např. na stůl. Doporučujeme použít stojánek, který je součástí balení (montáž viz obr.2)
- 6) Při instalaci na stěnu dbejte, aby kolem termostatu neprocházela žádná silnoproudá vedení!
- 7) Otestujte bezdrátové spojení mezi vysílačem a přijímačem str.8 (TEST).
- 8) Při prvním zapnutí (nebo resetu) se na vysílači objeví nápis " **NASTAVTE HOdINY** ", " **NASTAVTE WIFI** ".
- 9) Pokračujte konfigurací podle vybraného způsobu ovládání viz str.9.

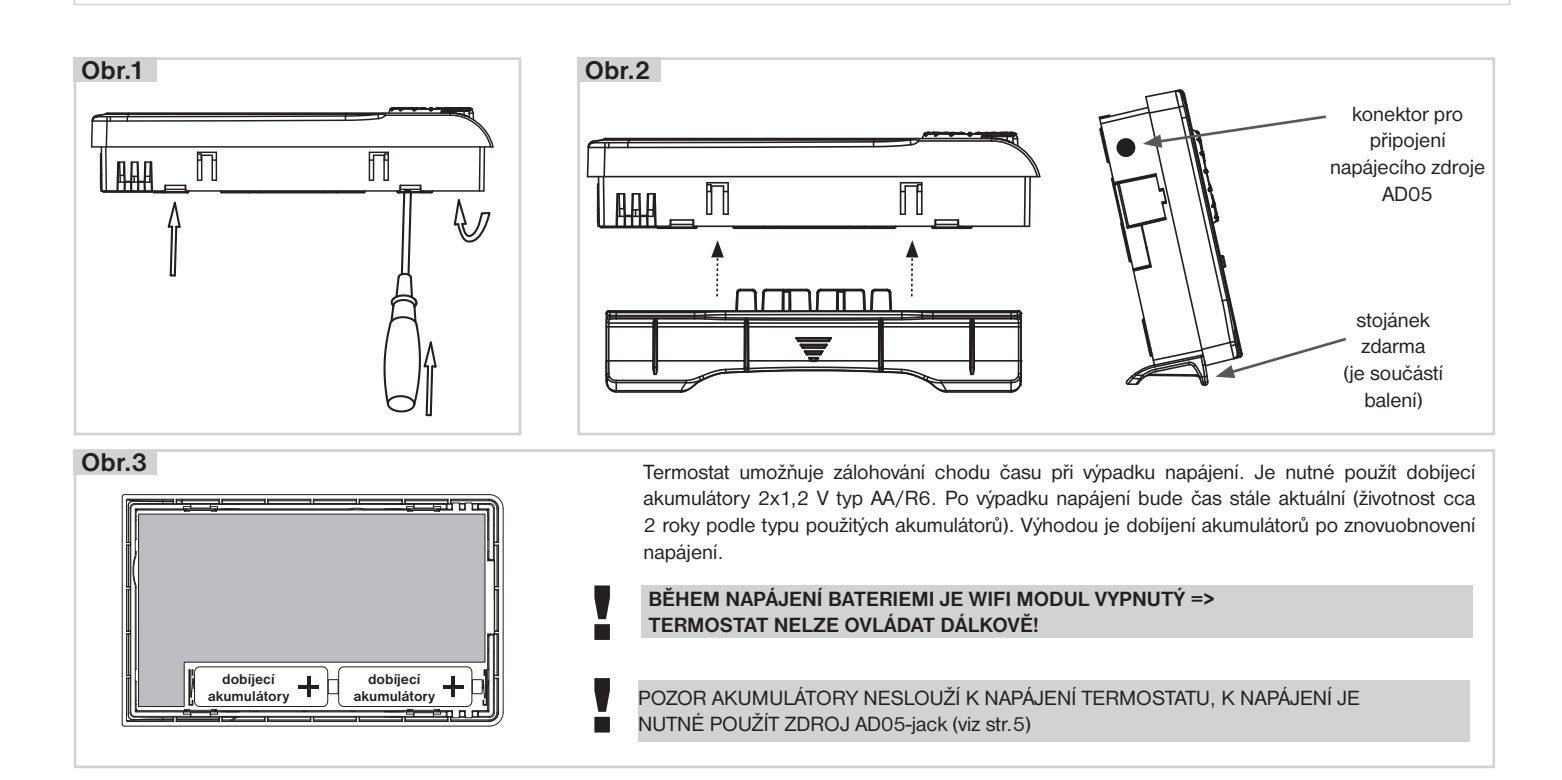

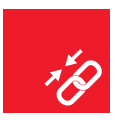

## **Z VÝROBY JE TERMOSTAT NAKÓDOVÁN, NENÍ NUTNÉ KÓD NASTAVOVAT!**

- Po správném připojení přijímače (viz str.4) a zprovoznění vysílače, otestujte bezdrátové spojení následovně:
- 1, Vyčkejte až proběhne inicializace procesoru přijímače a začne blikat červená dioda Error  $\ddot{\mathbb{W}}$ .
- 2, Na vysílači stiskněte tl. **MENU** a otočením tl. "**\** " vyberte režim TEST a potvrďte tl.  $\Theta$ . Otočením tl. " $\lambda$  " spustite test.
- 3, Na přijímači problikne modrá dioda (v).
- 4, Při správném spojení se na vysílači objeví symboly OT+ a RFM pro bezdrátovou komunikaci OT.

**Pokud se nepodařilo výše uvedené** otestování spojení mezi přijímačem a vysílačem (na vysílači se objevuje hlášení CHYbA VYSÍLÁNÍ a symbol  $\Delta$ ) je nutné provést nakódování.

- 1, Proveďte připojení přijímače obr.1 (viz str.4) a zprovoznění vysílače obr.2 (více na str.7).
- 2, Vyčkejte až proběhne inicializace procesoru přijímače a začne blikat červená dioda Error (\*) obr.1.
- 3, Na přijímači stiskněte tl. **R** na 1s 4s, diody Error  $\psi$  a  $\psi$  začnou střídavě blikat tzv. REŽIM UČENÍ obr.3.
- 4, Na vysílači stiskněte tl. **MENU** a otočením tl. "**\** " vyberte režim TEST a potvrďte tl.  $\oplus$ . Otočením tl. " **\** " spustíte test (obr.4).
- 5, Diody Error (v) a (v) na přijímači bliknou současně a tím je kód naučen obr.5.

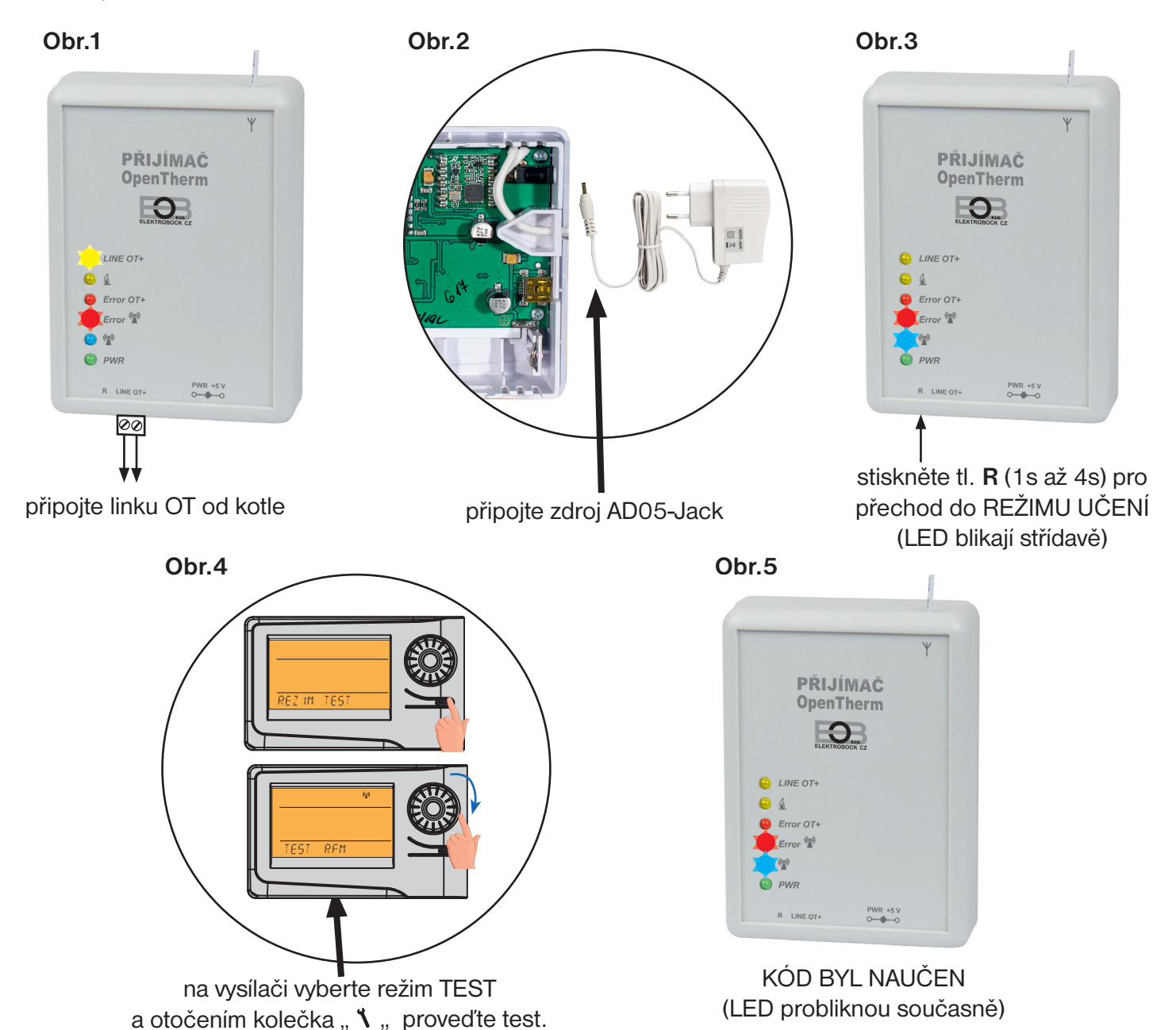

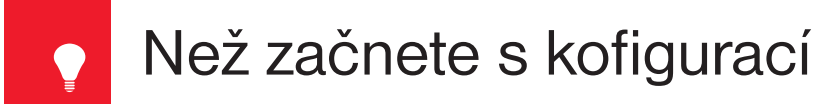

**Ujistěte se, že vlastníte:**

- **WiFi router**
- **platnou emailovou adresu**
- **chytrý telefon (Android/ Apple) nebo zařízení (PC) s Win10**

## **VYBERTE ZPŮSOB OVLÁDÁNÍ TERMOSTATU:**

- **1) Ovládání přes SERVER (odkukoliv v dosahu internetového připojení).** - proveďte konfiguraci pomocí chytrého telefonu nebo PC.
- **2) Ovládání přes Váš router mimo domácí síť, je nutné mít veřejnou IP adresu.** - proveďte konfiguraci pomocí chytrého telefonu nebo PC.
- **3) Ovládání v dosahu vašeho routeru (pouze v domácnosti), není nutné mít veřejnou IP adresu.** - proveďte konfiguraci pomocí chytrého telefonu nebo PC.
- **4) Ovládání v rámci bytu, kde není WiFi připojení. Termostat si vytváří vlastní WiFi hotspot (AP-přístupový bod).**

- proveďte konfiguraci pomocí chytrého telefonu nebo PC.

- **5) Ovládání a nastavení termostatu přes USB kabel pomocí PC s Win10.** - proveďte konfiguraci pomocí počítače.
- **6) Manuální ovládání, vždy víte co se děje a můžete termostat ručně přenastavit.**

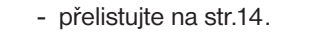

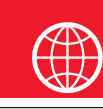

# Konfigurace

# **1. STÁHNĚTE APLIKACI DO CHYTRÉHO TELEFONU**

Aktuální verze pro WIN10 naleznete na Microsoft Store pod názvem: EOB PT-WiFi https://www.microsoft.com/cs-cz/p/eob-pt-wifi/9pljr31qfvx2#activetab=pivot:overviewtab

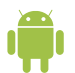

Aktuální verzi pro Android naleznete na Google Play pod názvem: EOB PT-WiFi https://play.google.com/store/apps/details?id=cz.elbock.EOB\_PT\_WIFI

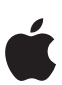

Aktuální verzi pro iOS naleznete na App Store pod názvem: EOB PT-WiFi https://apps.apple.com/cz/app/eob-pt-wifi /id1435475591?l=cs **EOB PT-WiFi\_android**

# **2. SPUŠTĚNÍ APLIKACE**

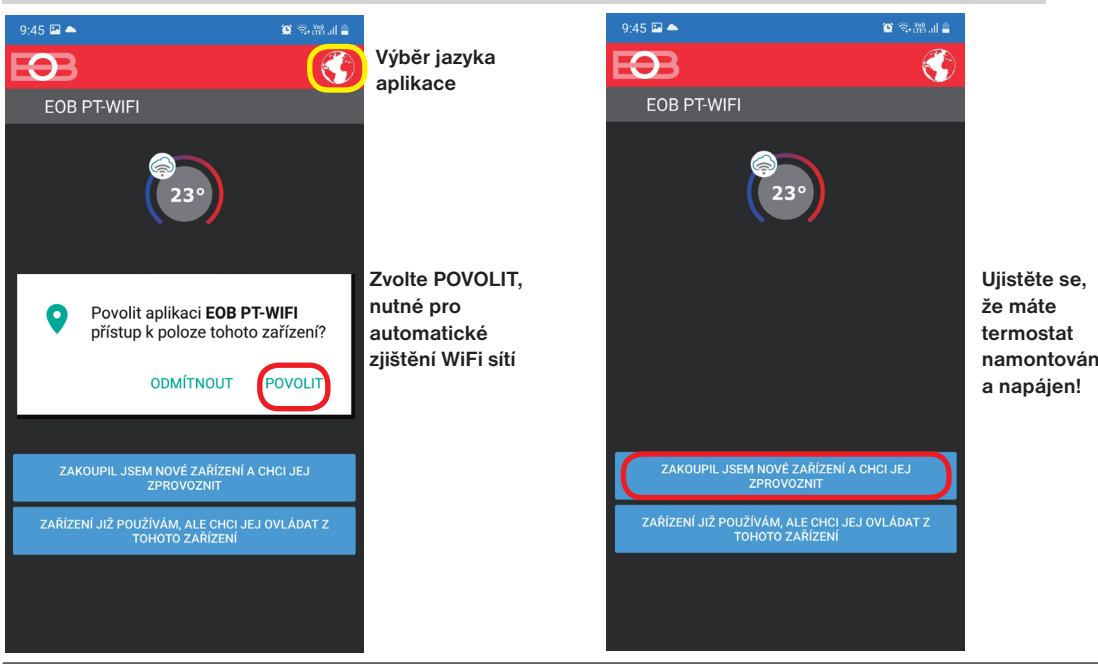

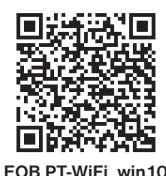

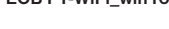

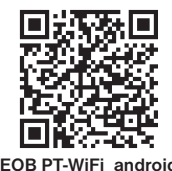

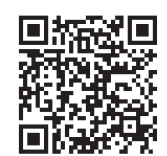

**EOB PT-WiFi\_iOS**

# **3. NASTAVTE TERMOSTAT POMOCÍ WiFi**

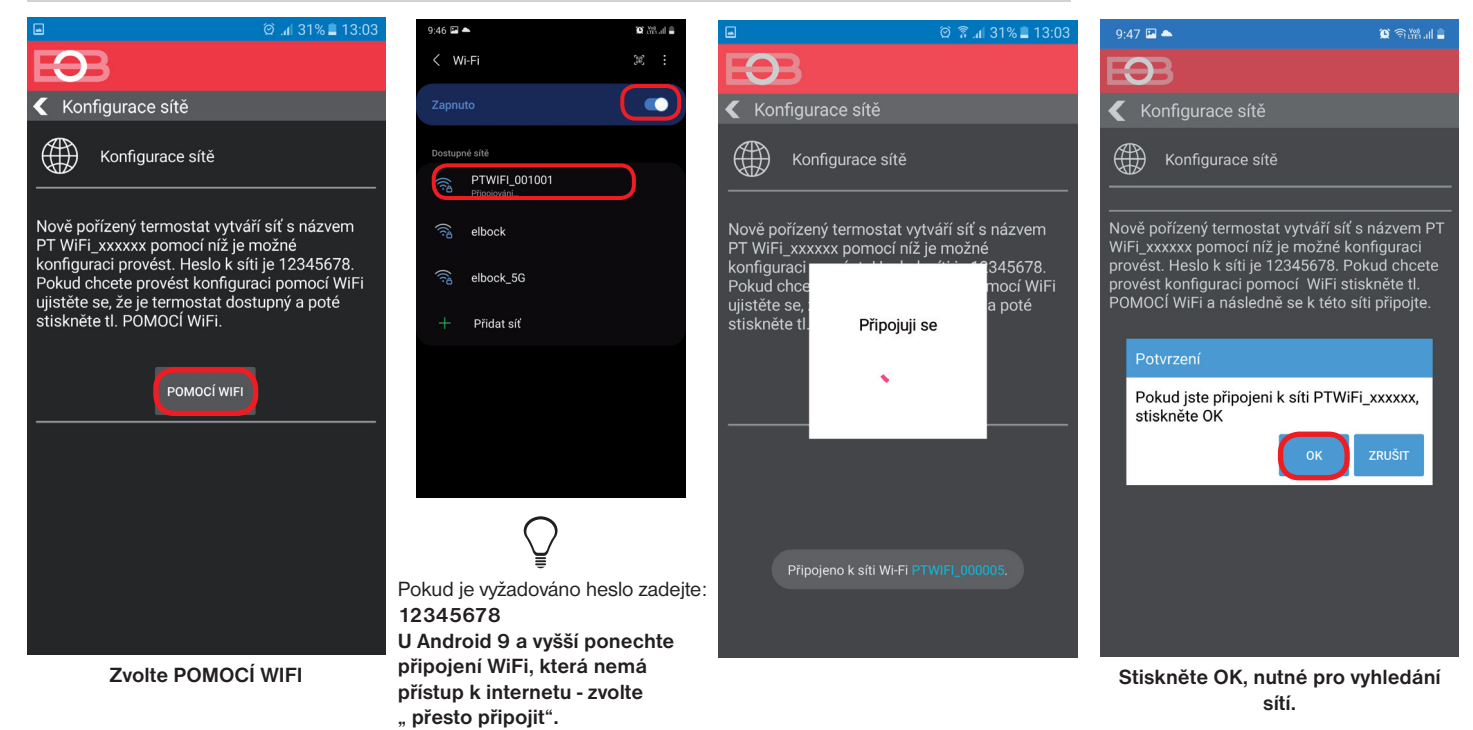

# **4. VYBERTE SÍŤ A ZADEJTE HESLO SÍTĚ**

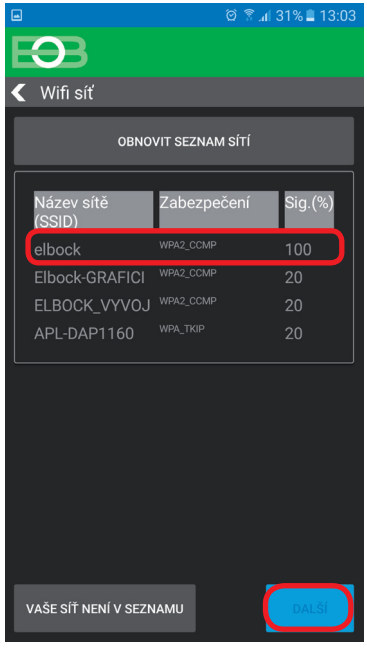

**Pokud se Vaše síť neobjeví v seznamu, klikněte vlevo dole na tlačítko: VAŠE SÍŤ NENÍ V SEZNAMU a pokračujte dále podle instrukcí.**

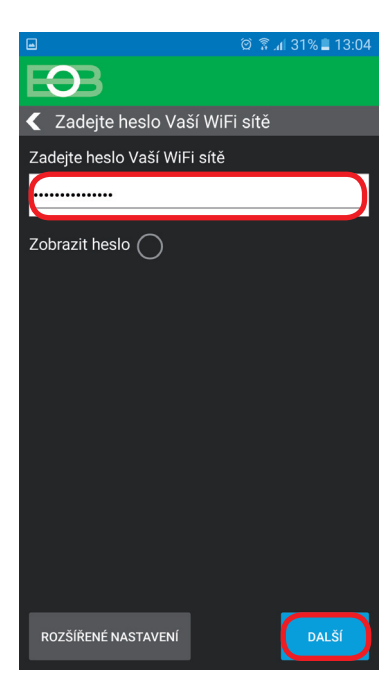

#### **Zadejte správné heslo Vaší vybrané sítě. Doporučujeme zobrazit heslo.**

#### **! POZOR:**

Pokud zadáte špatné heslo nebo název sítě, termostat se nepřipojí a je nutné jej uvést do továrního nastavení a opakovat konfiguraci!

#### Jak provést reset termostatu:

- stiskněte 2 x tl. MENU (Esc)
- kolečkem vyberte Konstanty - několikanásobným stisknutím kolečka vyberte
- konstantu č.23 Verze
- dlouze stiskněte tl. MENU (Esc)

Na LCD se objeví RESET, vyčkejte cca 30s a opakujte konfiguraci.

# **4. VYTVOŘTE SI ÚČET NA SERVERU ELEKTROBOCK CZ**

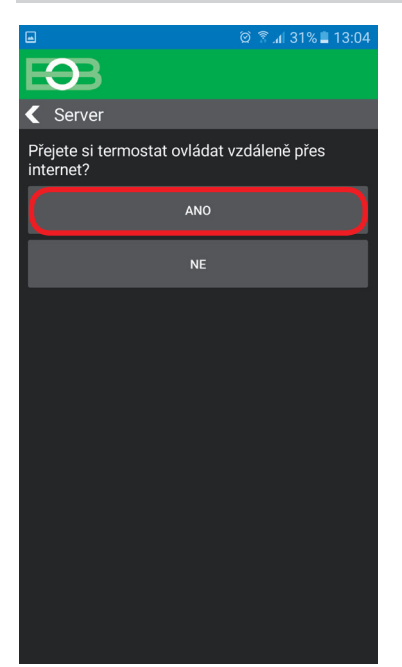

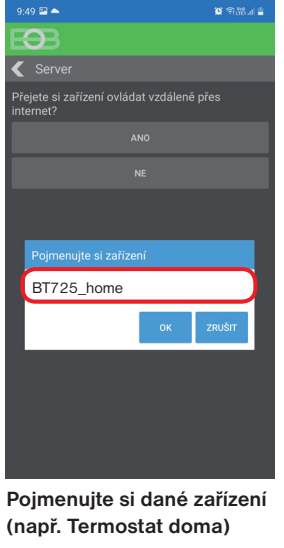

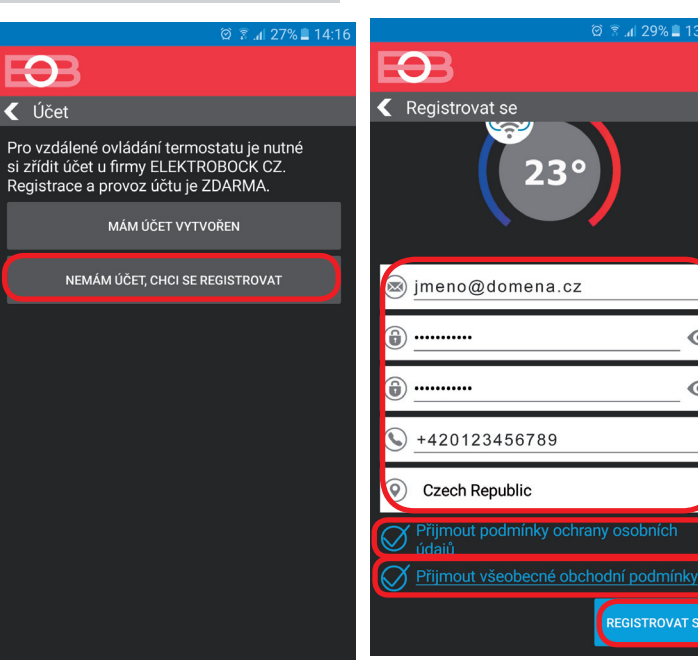

Doporučujeme zadat heslo, které není svázané s vaším emailovým účtem! Slouží pouze pro připojení k účtu na server ELEKTROBOCK CZ.

 $\odot$ 

 $\odot$ 

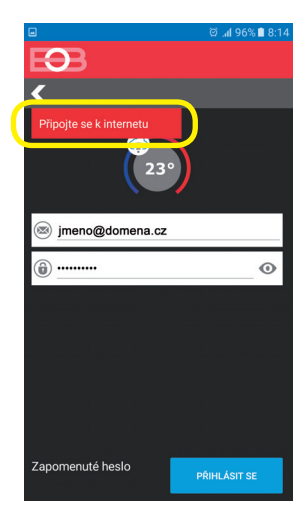

**Pokud se objeví tato hláška, zkontrolujte zda vybraná síť má přístup k internetu!**

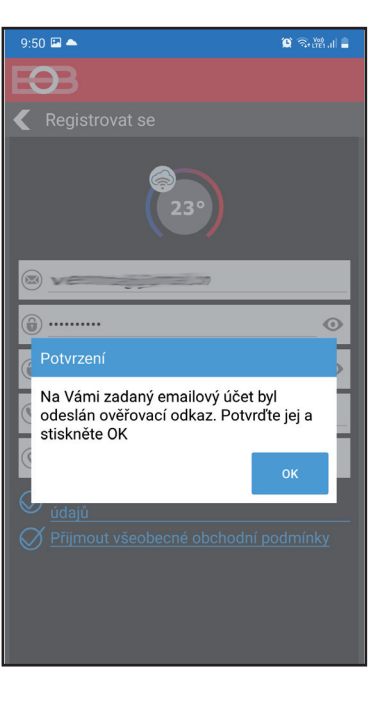

**Po úspěšné registraci najdete ve své e-mailové schránce e-mail s ověřovacím odkazem. Klikněte na něj a stiskněte OK.**

**připojeno**

**odpojeno**

¢Þ

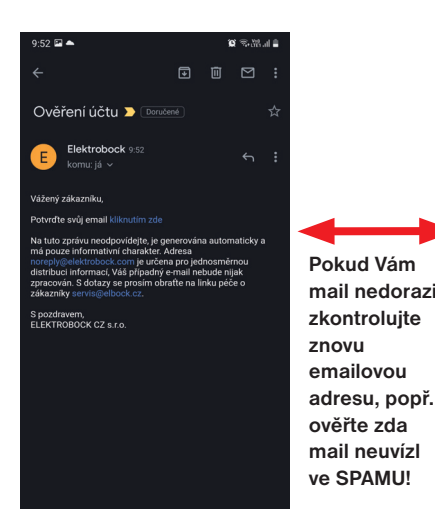

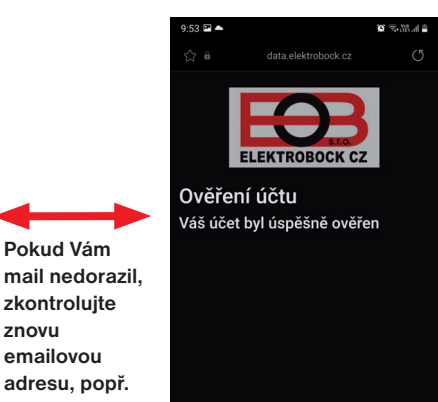

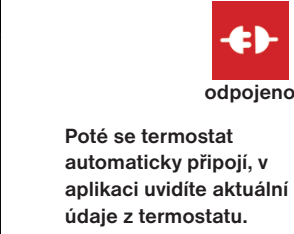

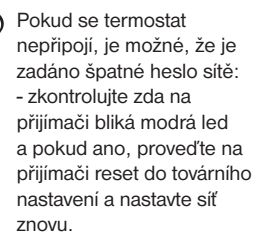

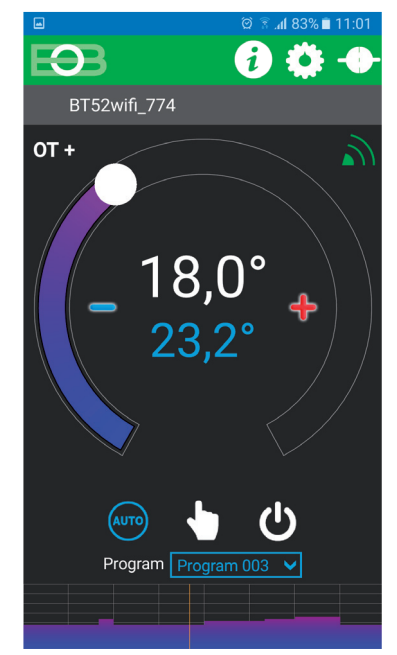

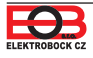

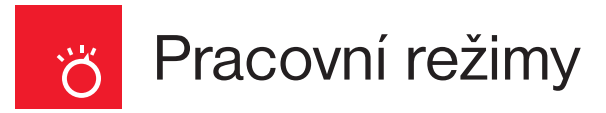

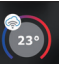

Spusťte aplikaci a klikněte na připojit. Objeví se základní obrazovka s možností nastavení režimů.

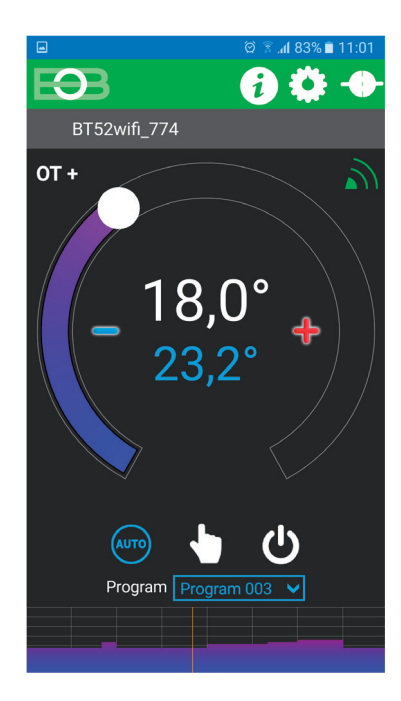

Kliknutím na danou ikonu vyberte požadovaný režim.

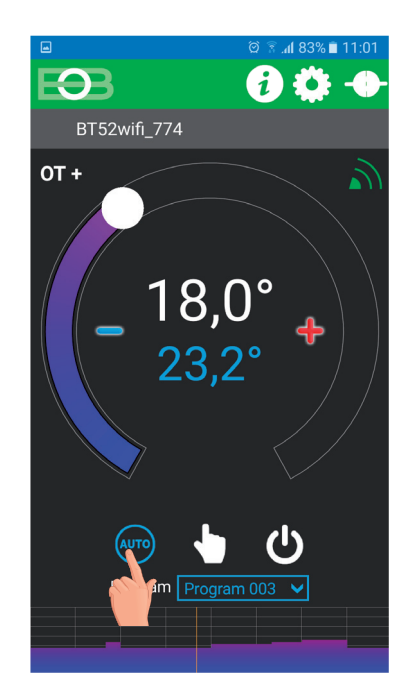

**°C** 

# Rychlá změna požadované teploty a programu

Spusťte aplikaci a klikněte na připojit. Objeví se základní obrazovka. Při aktivním režimu AUTO stačí změnit teplotu, která se bude udržovat až do další změny v programu:

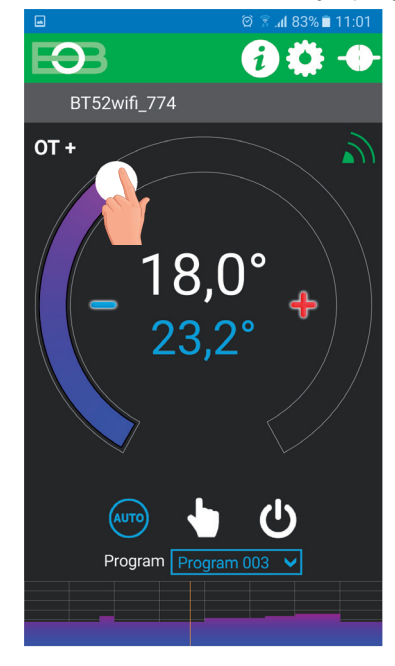

 $\Theta$ 00 BT52wifi\_774 OT+ 18.0 EOB  $OT +$ Program Program 001 Program 002 Program Program 003 Program 004 Program 005 Program 006 Program 007 Program Program 003

Program změníte stisknutím výběru programu:

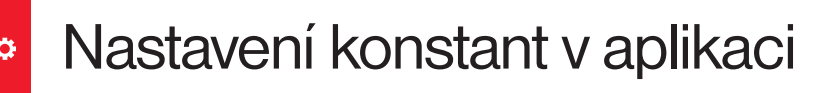

V aplikaci je možné nastavit základní konstanty a **V SERVISNÍM REŽIMU další konstanty**, které souvisí s regulací systému. Nastavení v aplikaci vždy provádějte následujícím způsobem:

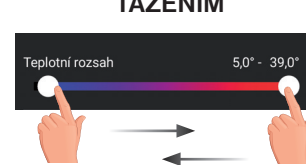

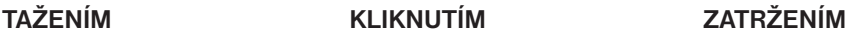

⋞

 $\Theta$ 

Nastavení konstant  $\overline{\mathbf{C}}$  Nastavení

lotní rozsah

ředčasné zapnut

Sudý / lichý režim Korekce teploty

Údržba kotle

Letní režim

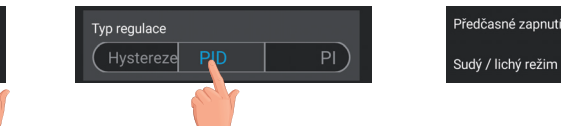

#### **PRO VSTUP DO SERVISNÍHO REŽIMU JE NUTNÉ ZADAT SERVISNÍ HESLO VIZ STR.16!** Konstanty označené ikonou servis **X** se zobrazují pouze v servisním režimu.

#### **TEPLOTNÍ ROZSAH**

Nastavení omezení minimální a maximální nastavitelné teploty. Volíme v rozsahu **od 3°C do 39°C** (po 0.5°C).

#### **PŘEDČASNÉ ZAPNUTÍ**

Tato funkce Vám zaručí požadovanou teplotu v požadovaný čas. Nemusíte přemýšlet, kdy zapnout topení, aby ráno při vstávání bylo teplo a přitom se netopilo zbytečně dlouho předem. Programujete pouze, kdy chcete mít požadovanou teplotu. Termostat si během dvou dnů provozu zjistí tepelné konstanty místnosti a potom spíná topení s požadovaným předstihem. Doba předčasného zapnutí je omezena na 2 hod.

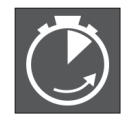

Automatická změna zimního/letního času M

 $5.0^{\circ}$  - 39,0 $^{\circ}$ 

 $\bigcirc$  $\bigcirc$ 

 $0.0^\circ$ 

О

01.01.2048

**indikace aktivní funkce**

#### **VOLBA SUDÝ A LICHÝ TÝDEN:**

Toto nastavení je výhodné např. při směnném provozu (každý týden jsou různé požadavky na tepelnou pohodu v objektu). Dojde k automatickému střídání programů Pr8 a Pr9. Tyto programy je možné také upravit podle Vašich požadavků.

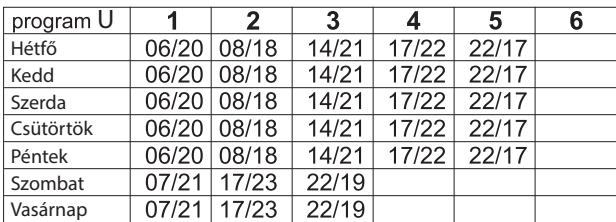

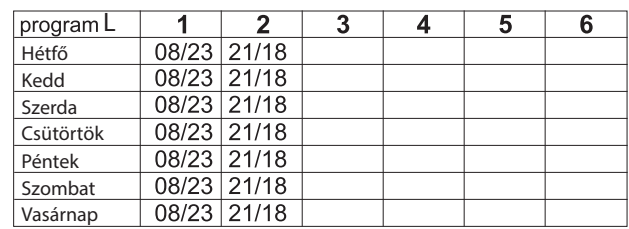

#### **KOREKCE MĚŘENÉ TEPLOTY**

Tato konstanta slouží k manuálnímu srovnání odchylek mezi skutečnou a naměřenou teplotou (to může být například způsobeno nevhodným umístěním termostatu). Volíme v rozsahu -5°C až +5°C.

### **ÚDRŽBA KOTLE**

Nastavíme datum, kdy chceme být informováni o nutnosti předepsaného servisu kotle. V daný den se v záložce Nastavení - O zařízení zobrazí červeně nápis " Nutná údržba kotle" Údaj zrušíte zadáním nového data pro příští údržbu kotle!

#### **AUTOMATICKÁ ZMĚNA ZIMNÍHO/ LETNÍHO ČASU**

Pokud je zaškrtnuto, tak dochází k automatické změně LETNÍHO/ ZIMNÍHO času podle kalendáře. Nemusíte hlídat kdy se mění čas, termostat se postará o automatické nastavení času pro dané období.

#### **LETNÍ REŽIM**

V tomto režimu není povoleno zapnutí topení, ale pouze dobíjení TUV. Využití je především v období léta, kdy není nutné topit.

Po aktivaci tohoto režimu se v aplikaci objeví nápis "Letní režim" a na displeji termostatu symbol "  $\left|\sum_{i=1}^{\infty} x_i\right|$ 

Pozn.: protizámrazová ochrana (3°C) je stále funkční. Pokud v Letním režimu současně zvolíte režim Dovolená (str.20) bude zakázáno také dobíjení TUV!

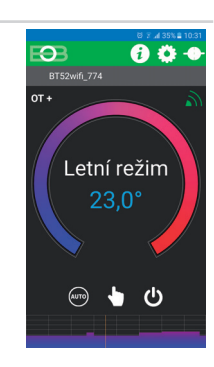

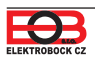

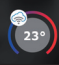

Po kliknutí na tl. **SPUSTIT SERVISNÍ REŽIM** budete vyzvání k zadání servisního hesla

**(z výroby je nastaveno heslo 1234). Doporučujeme změnit po prvním připojení k termostatu.** 

Po zadání hesla dojde k automatickému přesměrování do záložky "Nastavení konstant", kde se zobrazí další konstanty.

V hlavním menu se nově zobrazí další záložka **Nastavení opentherm** viz str.15

Pozn.: Po zadání hesla máte možnost volby NEPOUŽÍVAT SERVISNÍ HESLO, poté můžete pro servisní režim použít jakékoli čtyři čísla a vždy se objeví všechny konstanty. **TUTO VOLBU OVŠEM DOPORUČUJEME POUZE TECHNIKŮM!** 

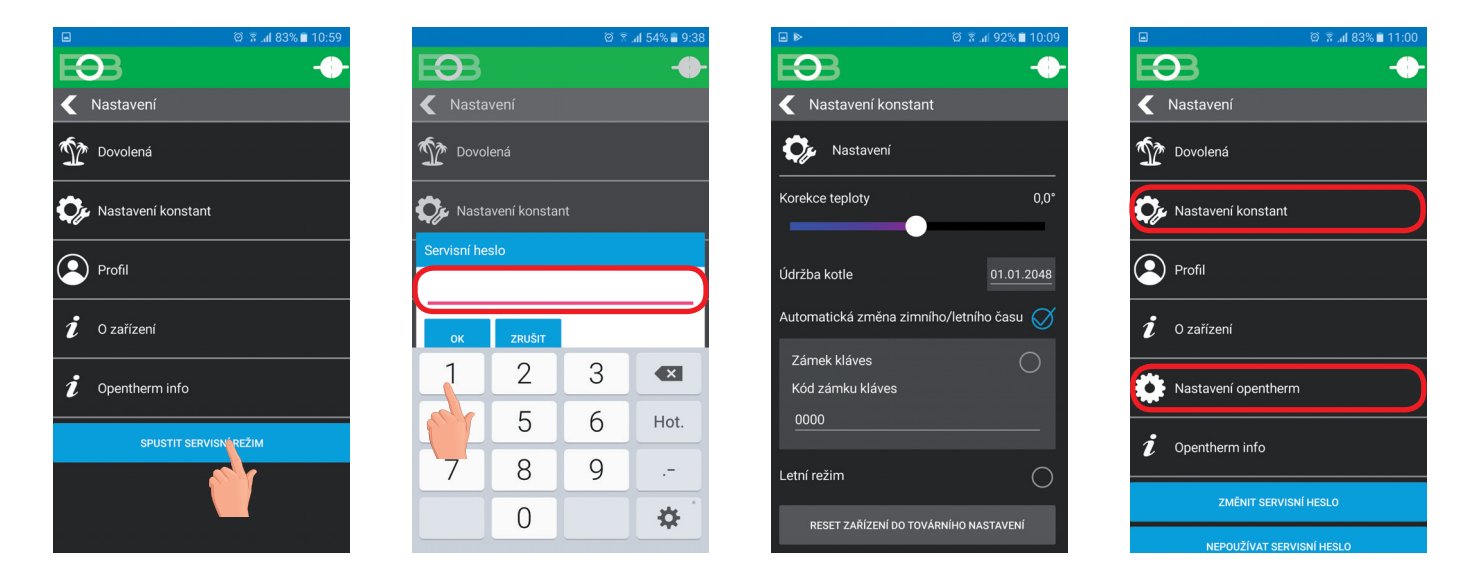

### **ZÁMEK KLÁVES**

 $\phi^{\circ}$ 

Slouží k zablokování ovládacích prvků. Slouží jako ochrana proti nežádoucí manipulaci cizí osobou. **KÓD KLÁVES**

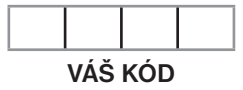

Slouží k zadání kódu, kterým bude možné aktivovat ovládací prvky. Nastavujeme kombinaci 4 čísel (v rozmezí 0 až 9). K zamčení kláves dojde do 1 minuty (po vstupu do základního zobrazení), na LCD je zobrazen symbol "  $\sim$  ". Při stisknutí jakéhokoli tlačítka se na LCD objeví výzva k zadání kódu kláves, po zadání správného kódu je možné provádět jakékoli změny (ovládací prvky jsou opět funkční). K opětovnému zablokování ovládacích prvků dojde automaticky po ukončení nastavování (cca do 1 min.).

**DOPORUČENÍ:** - kód kláves si zaznamenejte do tabulky

 $\overline{\mathbf{x}}$ 

- zrušení kódu je možné zrušením zaškrtnutí v aplikaci nebo uvedením termostatu do továrního nastavení

 $\overline{\mathbf{x}}$ 

### **RESET ZAŘÍZENÍ DO TOVÁRNÍHO NASTAVENÍ**

Umožňuje provést reset přijímače do továrního nastavení. Pozor dojde k vymazání konfigurace WiFi sítě a termostat pak bude **nutné znovu nastavit!**

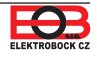

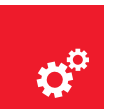

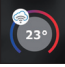

Tato záložka se objeví pouze v servisním režimu viz str.14!

#### **TEPLOTNÍ ROZSAH UT**  $\boldsymbol{\mathsf{x}}$

Určuje spodní hranici požadované teploty topné vody, vypočítanou termostatem, kdy kotel může začít topit a horní hranici, kterou kotel nesmí překročit. Rozdíl mezi min. a max. teplotou musí být větší než 8°C. Volitelný rozsah 5°C až 85°C (po 1 °C). Z výroby je rozsah 30°C a 70°C.

### **Z VÝROBY JE NASTAVENA PI REGULACE (CONST6 " dLE MISTNOStI"):**

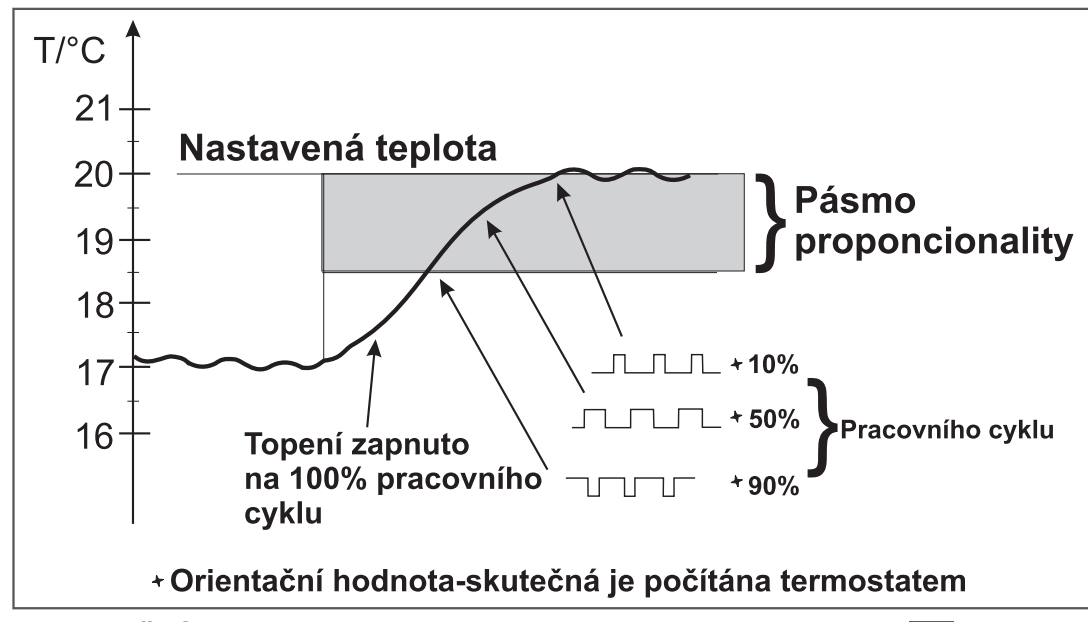

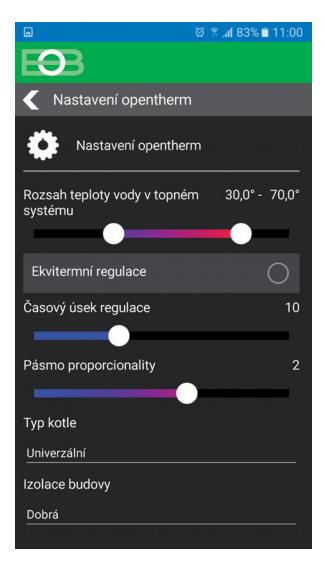

#### **REGULAČNÍ INTERVAL PI REGULACE** (z výroby nastaveno 10 minut)

Volí se podle teplotní setrvačnosti objektu. Optimální nastavení bývá 10 až 15 min. Volitelný rozsah **5 min až 20 min** (po 1min). *Délka intervalu v minutách ovlivňuje rozkmitání systému. Čím bude tato hodnota nižší, tím je větší riziko oscilací.*

#### **REGULAČNÍ PÁSMO PI REGULACE** (z výroby nastaveno 2 °C)

 $\mathbf{x}$ 

 $\mathbf{\mathbf{X}}$ 

Pouze při volbě PI regulace (konstanta 6 = bez ekvitermu). Tzv. "pásmo proporcionality" udává, od kdy začne termostat omezovat teplotu UT (kdy začíná PI regulace). Volitelný rozsah **0.5°C až 3.0°C** (po 0.1°C).

#### **TYP KOTLE** (z výroby nastaveno 1)  $\overline{\mathbf{x}}$

Možnost výběru kotle, který má upravenou OT komunikaci. **Při špatném výběru může docházet ke špatnému předávání informací z kotle do termostatu!**

- 1 univerzální (vyhovuje většině typů kotlů)
- 2 Thermona plynové kotle
- 3 Thermona elektro kotle
- 4 Ferolli
- 5 Viessmann
- 6 Dakon
- 7 De-Dietrich
- 8 ACV

#### IZOLACE BUDOVY (z výroby nastavena "střední")

Rychlost změny teploty v místnosti při častých výkyvech venkovní teploty je závislá na konstrukci a izolaci budovy. Touto konstantou lze rychlost změny teploty zohlednit podle typu vytápěné budovy (pouze při ekvitermní regulaci).

**spatna** = neizolovaná budova, reaguje rychle na změny venkovní teploty

**stredni** = izolovaná budova, reaguje pomaleji na změny venkovní teploty

**dobra** = dobře izolovaná budova, reaguje nejpomaleji na změny venkovní teploty

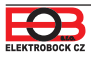

#### **VOLBA EKVITERMNÍ REGULACE (CONST6 EKVI KRIVKA "1-60") :**

Při volbě této regulace musí být instalováno venkovní čidlo, **které je součástí kotle**!

*Ekvitermní regulaci je vhodné volit pro rozsáhlé objekty, kde není možné určit referenční místnost. Principem ekvitermní regulace je optimalizace teploty vody topného systému v závislosti na venkovní teplotě. Tuto závislost vyjadřují uvedené ekvitermní křivky (pro požadovanou teplotu místnosti 20°C), podle kterých volíme požadovanou teplotu vody topného systému. Termostat vypočítá teplotu topné vody podle zvolené ekvitermní křivky, kterou následně posílá do kotle. Kotel pak reguluje teplotu topné vody na požadovanou hodnotu. Je nutné volit strmost křivky podle topného systému, aby nedocházelo k trvalému přetápění nebo nedotápění objektu. Volba správné křivky pro daný systém je dlouhodobou záležitostí a je nutné testovat systém při různých venkovních teplotách! Vnitřní teplotu v místnostech je vhodné upravovat např. regulací termostatickými hlavicemi. Teplota vody topného systému je omezena min. a max. hranicemi, které jsou nastaveny teplotním rozsahem (CONST4 a 5)! Při této regulaci musí být u kotle vždy připojené venkovní čidlo!*

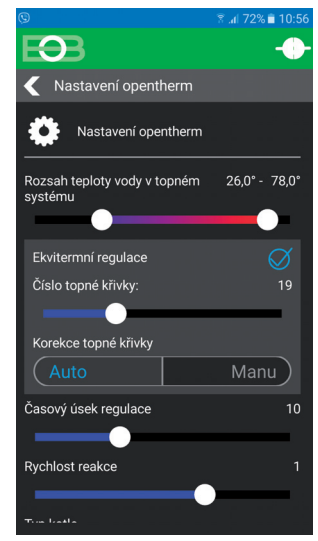

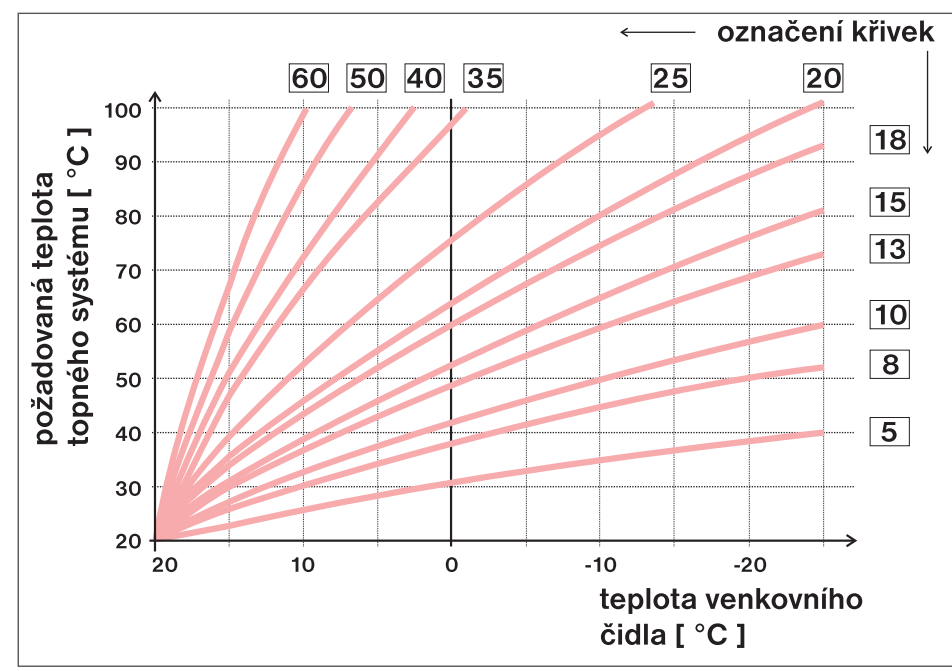

Pokud zvolíte požadovanou teplotu místnosti jinou než 20°C, termostat vypočítává automatický posun křivky podle následující rovnice,

#### kde koeficient je 1: **posun = (požadovaná teplota - 20) \* koeficient/2**

...kde posun, je posun vypočtené teploty topného systému ve °C, požadovaná teplota je nastavená teplota pro místnost a koeficient je hodnota ruční korekce (CONST9)

*Pozn.: nejčastěji používaná křivka v našich podmínkách bývá cca 9-11 pro nízkoteplotní systémy a cca 15-17 pro klasické topné systémy.*

> Pro názornější výběr ekvitermních křivek a parametrů doporučujeme: https://history.elektrobock.cz/Equitherm

#### **KOREKCE TOPNÉ KŘIVKY**

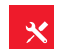

**AUTO** = **automatická korekce**, podle vnitřní teploty naměřené v referenční místnosti. Tuto volbu můžeme použít až po správně zvolené ekvitermní křivce!

*Při této regulace je automaticky korigována topná křivka v závislosti jak na venkovní teplotě, tak na aktuální teplotě v referenční místnosti, kde je umístěn termostat. Tím je dosaženo vyšší teplotní pohody ve vytápěném prostoru, optimálního provozu topného systému a tím i vyšších úspor! Při této regulaci musí být u kotle vždy připojené venkovní čidlo a korekce topné křivky musí být nastavena na " AUTO "!*

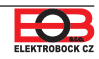

#### **REGULAČNÍ INTERVAL EKVITERMNÍ REGULACE** (z výroby 10 minut)

Volí se podle teplotní setrvačnosti objektu. Optimální nastavení bývá 10 až 15 min. Volitelný rozsah **5 min až 20 min** (po 1min).

*Délka intervalu v minutách ovlivňuje rozkmitání systému. Čím bude tato hodnota nižší, tím je větší riziko oscilací.*

#### **RYCHLOST REAKCE** (z výroby nastavena hodnota 11)

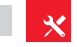

Aktivní pouze při volbě ekvitermní regulace s automatickou korekcí podle vnitřní teploty! Určuje jak rychle se dosáhne požadované teploty. Volitelný rozsah **1 až 16** (po 1).

*Při rychlosti reakce 1 se dochází k požadované teplotě pozvolna, což zamezuje možnost překmitu, ale požadované teploty se dosáhne později. Při rychlosti reakce 16 dojde při změně požadované teploty k okamžitému natopení až na požadovanou teplotu, ale vzniká překmit.*

**MANU** = **ruční korekce podle koeficientu**, použijeme pokud teplota není stále podle Vašich požadavků (po 0.5).

Při volbě ruční korekce nastavujete koeficient posunu topné křivky, kde při různých požadovaných teplotách v referenční místnosti docílíte regulaci topné vody podle aktuální venkovní teploty (vzorec viz str.16).

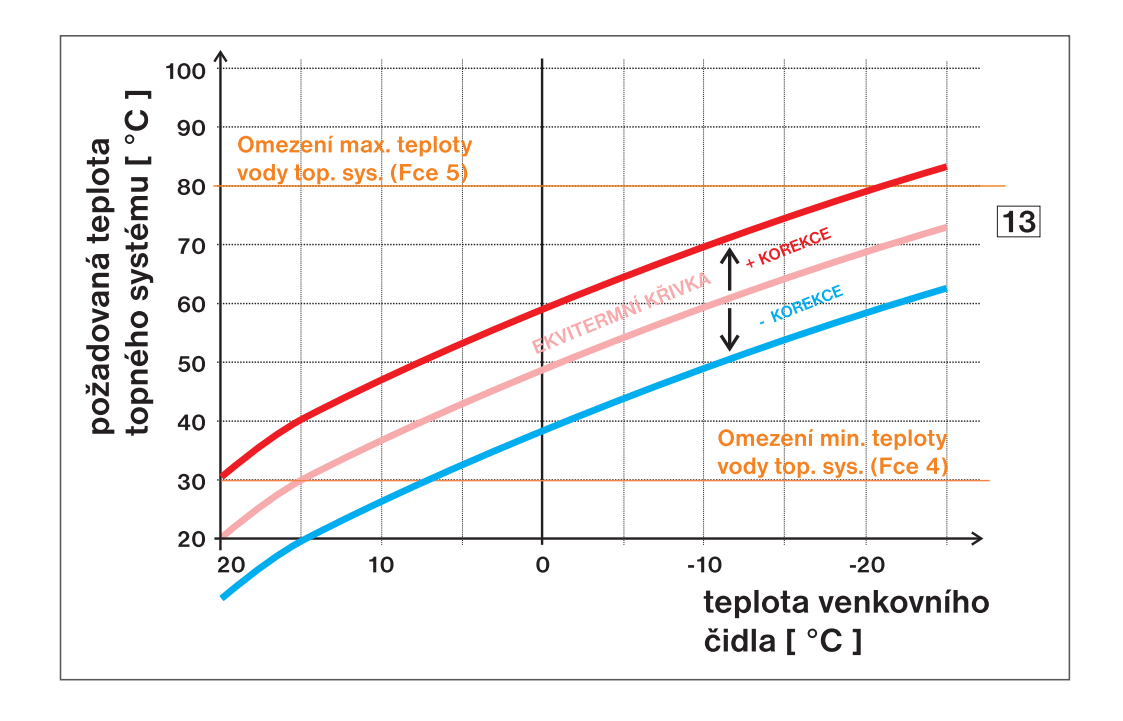

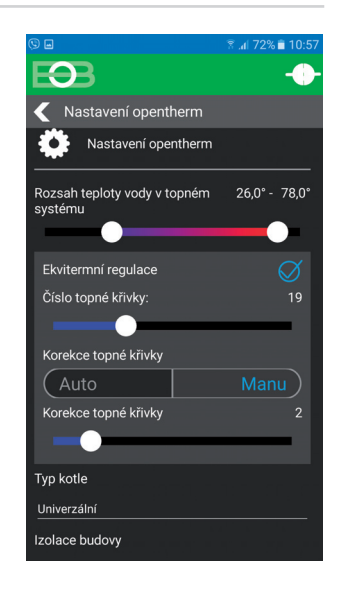

*Příklad popisuje volbu ekvitermní křivky č.13 (růžová) a její vypočtenou korekci s koefi cientem 5 (pro požadované teploty v místnosti 24°C a 16°C). Docílíme tak optimálního nastavení systému, kde teplota vody topného systému je regulována podle aktuální venkovní teploty. Výpočet posunu dle vzorce:*

> *10°C = (24 - 20) \* 5/2 -10°C = (16 - 20) \* 5/2*

*Tzn. podle grafu, při venkovní teplotě -10°C bude teplota topné vody cca 70°C (při požadavku pro místnost 24°C) a cca 50°C (při požadavku pro místnost 16°C)***.**

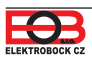

Kliknutím na graf v aplikaci je možné měnit programy. K dispozici je 9 týdenních programů s 6ti teplotními změnami na den (program 8 a 9 program se využívá při volbě sudý/lichý viz str.13).

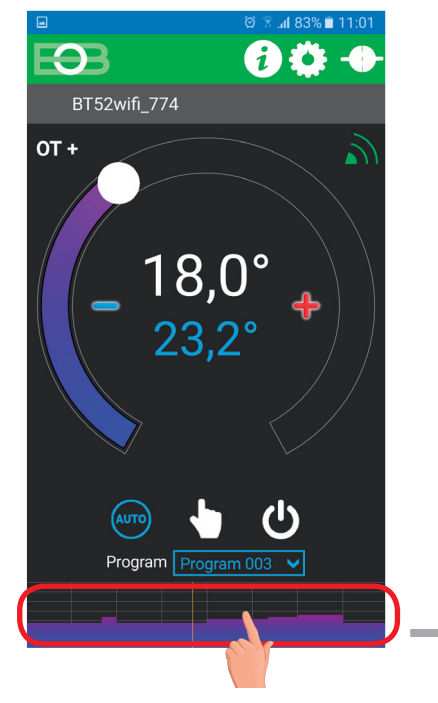

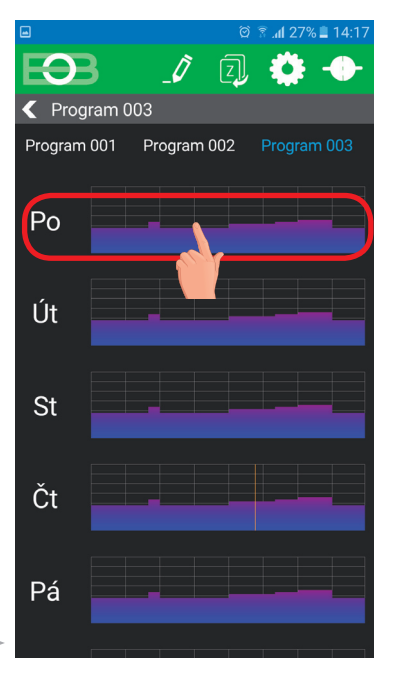

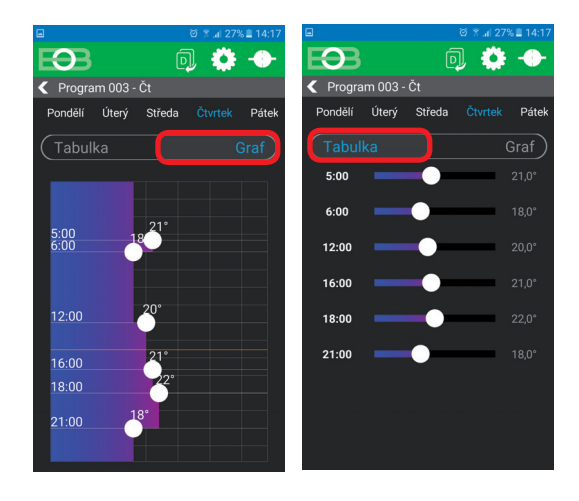

**Zvol možnost nastavení pomocí grafu nebo tabulky.**

**Vyber den, který chceš nastavit**

Pondělí

Úterý

Středa

<u>Čtvrtek</u><br>Pátek

Sobota

Neděle

#### **Klikni na teplotní program**

# **KOPIE DNÍ (viz str.21)**

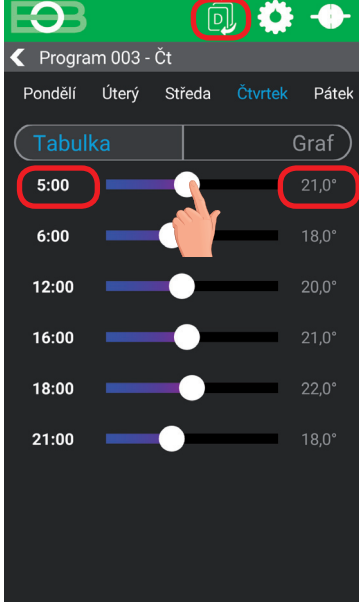

**Kliknutím na údaj změň postupně hodnoty času. Teplotu lze nastavit tažením nebo kliknutím na údaj teploty.**

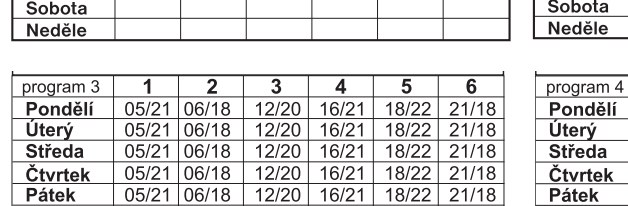

**program 1** | 1 | 2 | 3 | 4 | 5 | 6 | **program 2** 

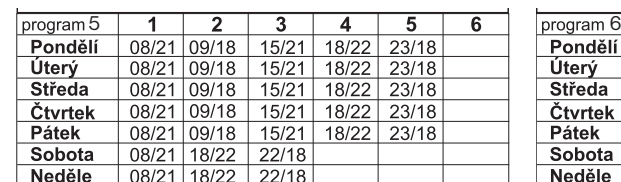

 $|07/21|21/18$ 

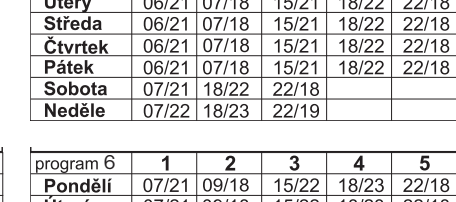

 $\overline{2}$ 

 $\mathbf{1}$ 

1

 $\overline{2}$ 

3

3

 $\overline{a}$ 

-4

5

5

6

-6

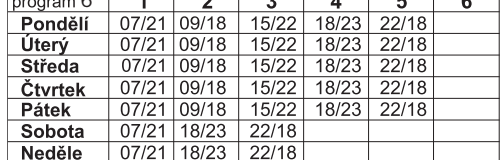

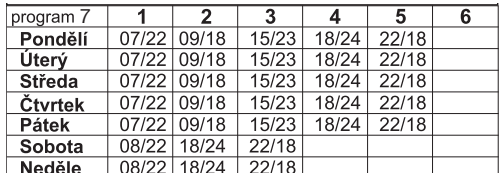

**TABULKY TEPLOTNÍCH PROGRAMŮ**

Pondělí

Úterý

Středa

Čtvrtek

Pátek

#### **PROGRAMY 8 A 9 PŘI VOLBĚ SUDÝ LICHÝ TÝDEN (viz str.x)**

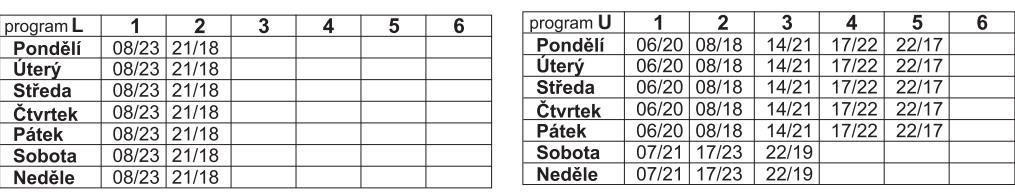

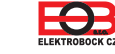

Kliknutím na graf v aplikaci je možné měnit programy. Tahem po vrchní liště vyberte Program TUV

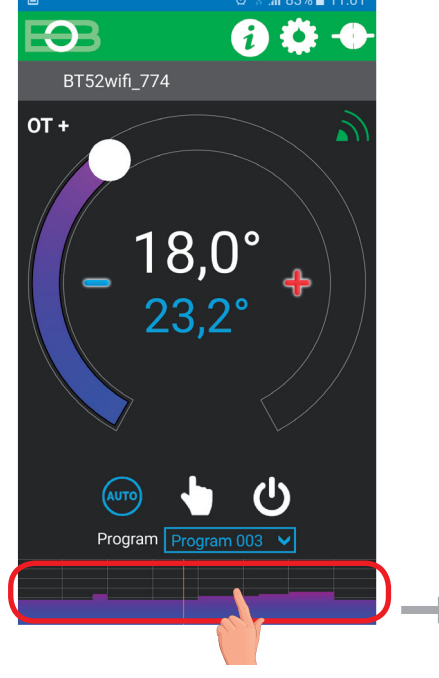

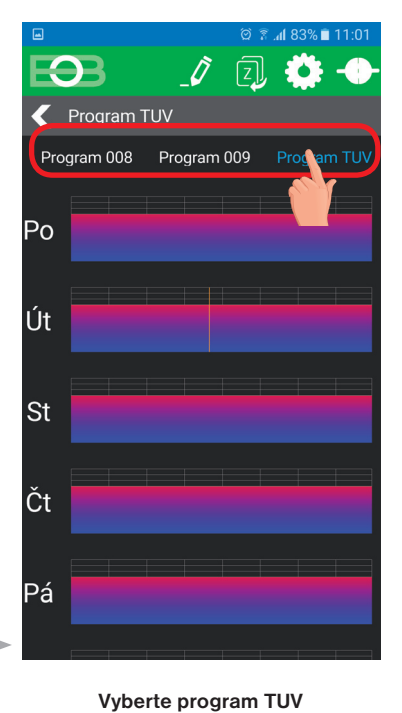

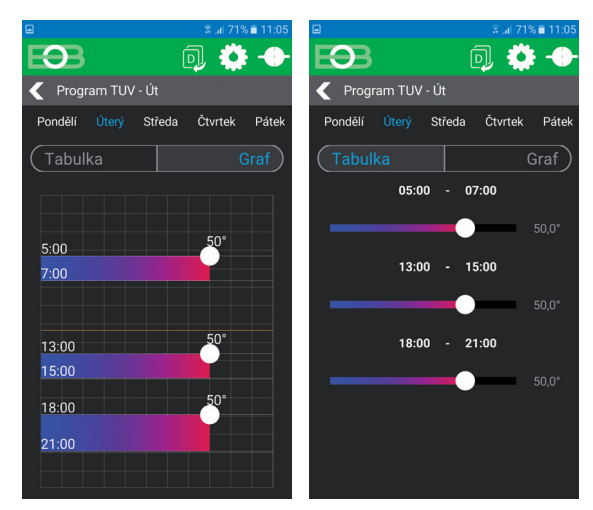

**Zvol možnost nastavení pomocí grafu nebo tabulky.**

**Klikni na teplotní program**

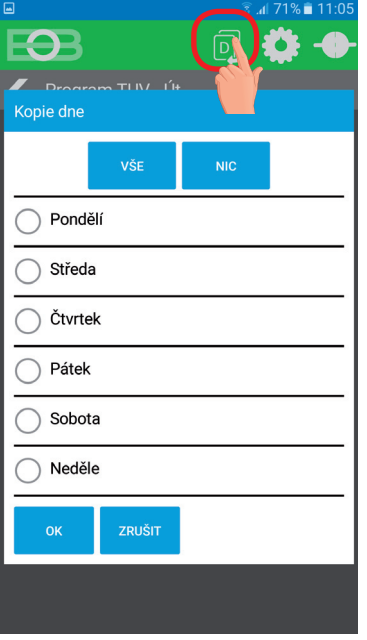

**Kopírování dní, vyberte dny do kterých chcete zkopírovat daný program. Stisknutím na VŠE dojde k výběru všech dní, do kterých se po stisknutí tl. OK zkopíruje daný program.**

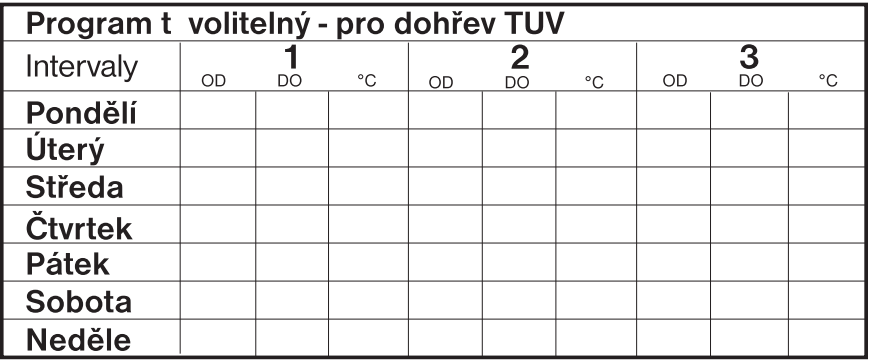

### **Přednastavený program pro TUV :**

celý týden (1-7) celý den (0-24) teplota 50°C.

**ROB** 

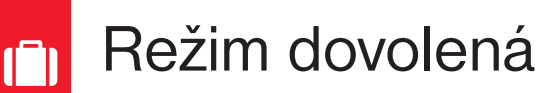

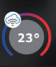

Termostat udržuje nastavenou teplotu od a do nastaveného data a zvoleného času. Po uplynutí nastavené doby se vrátí automaticky zpět do režimu AUTO.

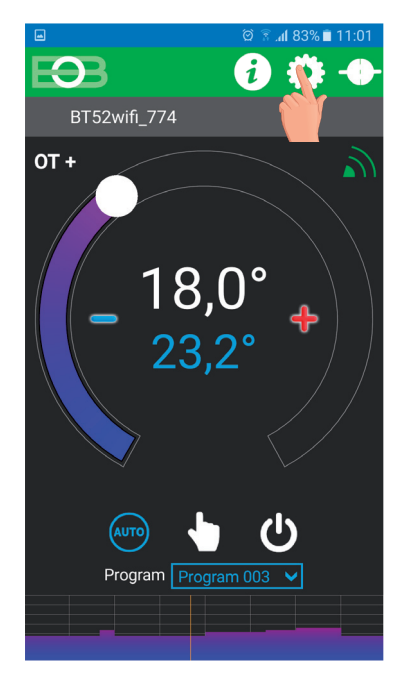

8 巻

**图 ⊿1 83%■**  $\overline{\mathbf{P}}$ Nastavení ືື Dovolená Nastavení konstant  $\bullet$  Profil ĭ O zařízení  $\bm{i}$  Opentherm info SPUSTIT SERVISNÍ REŽIM

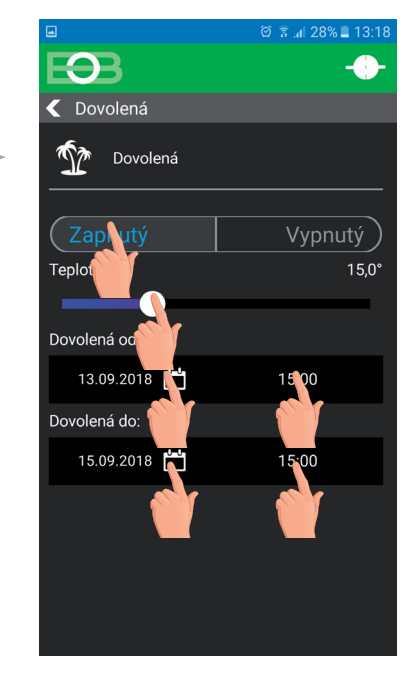

Klikni na ikonu nastavení **Klikni na ikonu dovolená** Zvol Zapnutý-nastav teplotu-zadej **Klikni na ikonu dovolená detum a čas začátku a konce dovolené**

> Dovolenou je možné kdykoli zrušit v aplikaci volbou VYPNUTÝ. V aplikaci je možné nastavit datum a čas začátku i konce dovolené. **i**

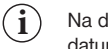

Na displeji vysílače se zobrazí také ikona dovolené-kufr a datum konce dovolené.

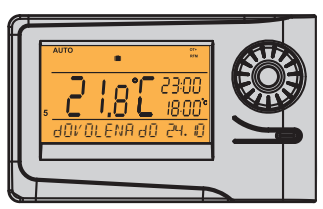

Pokud je zvolen Letní režim (TUV je funkční) tak volbou režimu Dovolená se zruší i dobíjení TUV po nastavenou dobu! **i**

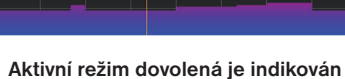

Program

**přímo na základní obrazovce**

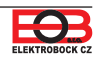

FOR

 $OT +$ 

BT52wifi\_774

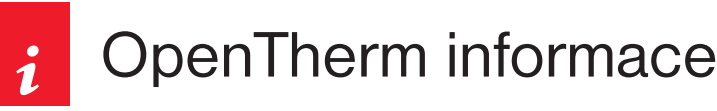

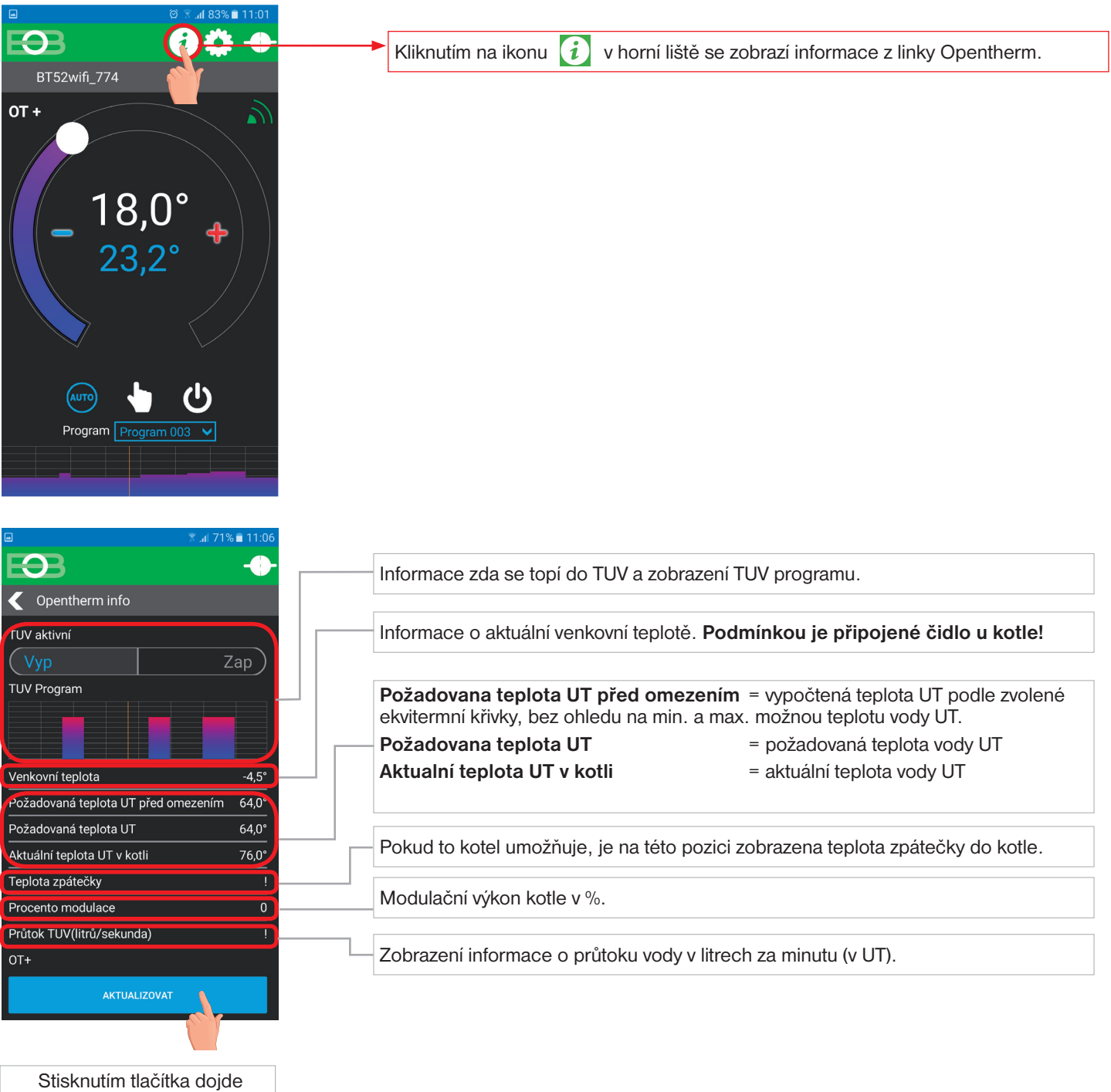

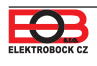

aktualizaci dat z kotle.

 $\begin{pmatrix} 23 \\ 23 \end{pmatrix}$ 

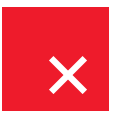

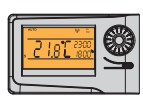

Pokud dojde k odpojení baterií ve vysílači na více jak 20s, je nutné nastavit datum a čas, ale konstanty a programy zůstávají nadále v termostatu zachovány! V tomto případě se na posledním řádku displeje zobrazuje upozornění "NASTAVTE HOdINY"

Protokol OpenTherm umožňuje zasílání chybových hlášení z kotle do termostatu, které jsou různě důležité.

BT52 WiFi tyto hlášení vypisuje na posledním řádku displeje:

 - **E xxx**, kde **xxx** nabývá hodnot **001 až 255**. Tento typ chyb se může měnit podle výrobce kotle, proto je nutné kontaktovat servisního technika nebo výrobce. Jedná se o chyby např.: špatný odtah spalin, chyba čidla venkovní teploty atd.

 - **CHYbA AKTUAL UT** - teplota UT = od kotle nepřišla informace o aktuální teplotě UT, kontaktujte servis kotle.

 - **CHYbA VYSILANI** = při výpadku bezdrátového signálu mezi přijímačem a vysílačem! Proveďte kontrolu funkce přijímače a na vysílači proveďte TEST (viz str.8)

# Л

 - **chyba bezdrátové komunikace mezi přijímačem a vysílačem**. Proveďte kontrolu funkce přijímače a na vysílači proveďte TEST (viz str.8)

**- chyba měřeni teploty** = vnitřní čidlo termostatu je poškozené, kontaktujte výrobce.

Po připojení do aplikace se zobrazuje v horní liště symbol  $\sqrt{1}$ , který označuje chybové stavy topného systému. Kliknutím na symbol dojde k výpisu chyb v záložce Opentherm info, jsou indikovány červenou barvou.

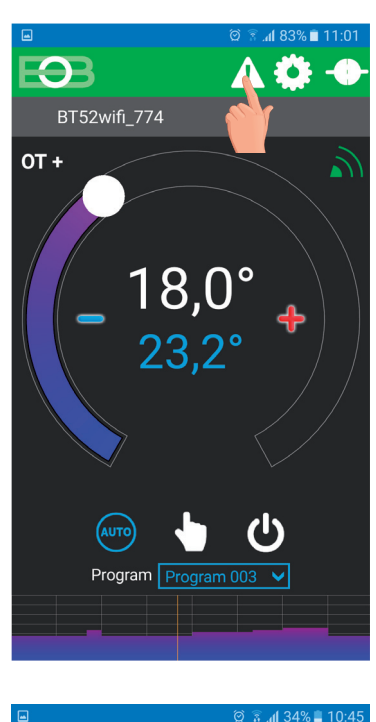

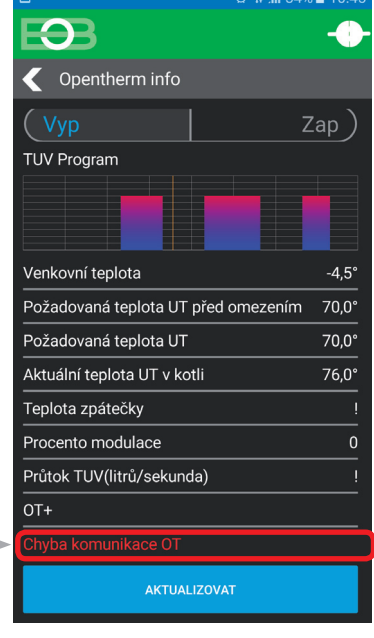

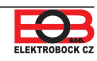

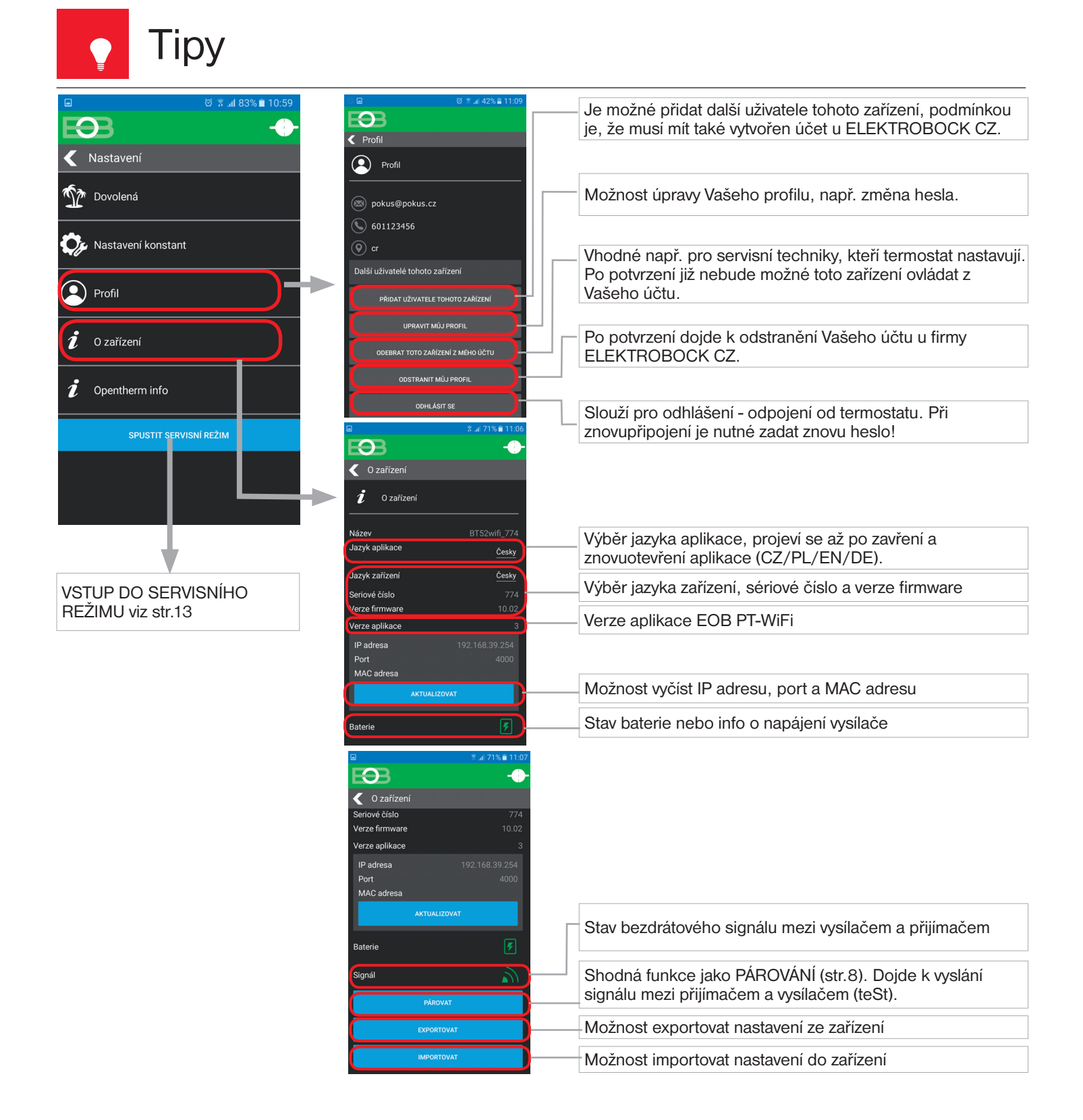

#### **Rychlé zjištění IP adresy na vysílači:**

Pokud si přejete termostat ovládat pouze v lokální síti, je nutné znát **IP adresu**. Níže popsaným způsobem se IP adresa vypíše přímo na LCD vysílače.

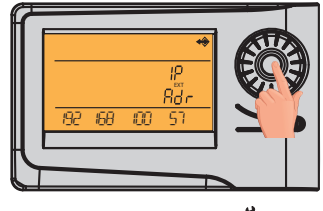

Stiskněte 9 x kolečko \

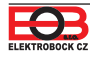

## **Nezobrazuje se možnost "Přidat uživatele tohoto zařízení"**

Příčinou je to, že termostat již někdo před Vámi zprovoznil a stal se tak Administrátorem, který je jediný oprávněn přidávat další uživatele, proveďte následující:

- 1) Kontaktujte servisního technika, který vám termostat instaloval zda není stále Administrátorem Vašeho termostatu. Pokud ano, je nutné aby se přihlásil na Váš termostat a ve svém profilu zvolil "Odebrat toto zařízení z mého účtu". Poté budete Administrátorem vy a můžete přidávat další uživatele (rodinné příslušníky) k ovládání termostatu (důležitou podmínkou je aby měli zřízen také účet na serveru ELEKTROBOCK CZ).
- 2) Pokud jste prováděli instalaci sami a přesto se Vám tato možnost nezobrazuje, kontaktujte naše servisní oddělení servis@elbock.cz.

## **Došlo k výměně routeru nebo se změnil název WiFi sítě?**

V aplikaci si nejdříve v záložce O zařízení proveďte EXPORT nastavení a uložte si soubor na jiné zařízení. Pokud se již nemůžete k termostatu připojit přes WiFi je nutné připojit termostat USB kabelem k PC a provést EXPORT pomocí appky pro Win10.

Proveďte reset termostatu:

- stiskněte 2 x tl. MENU (Esc)
- kolečkem vyberte Konstanty
- několikanásobným stisknutím kolečka vyberte
- konstantu č.23 Verze
- dlouze stiskněte tl. MENU (Esc)

Na LCD se objeví RESET, vyčkejte cca 30s.

Spusťte aplikaci, zvolte možnost Ovládat lokálně, objeví se okno Vložte IP adresu.... zvolte ZRUŠIT a přejděte do Nastavení -> Konfigurace sítě a proveďte konfiguraci jak na str.9.

# **Došlo k výpadku internetu?**

Nezoufejte, stále máte možnost termostat ovládat buď manuálně nebo alespoň v lokální síti a to následujícím způsobem:

1) Manuální ovládání - postupujte dle navigačního menu str.27

2) Ovládání v lokální síti - v termostatu přejděte na konstantu č.22 (viz str.27) a postupujte následovně: Otočením kolečka **\** nastavte konstantu na NE a potvrďte stisknutím kolečka  $\Theta$ . Na LCD se objeví nápis CEKEJTE a do cca 10s se termostat automaticky připojí na Vaší lokální síť, ve které byl nastaven.

Chytrý telefon připojte na vaší lokální síť (zapněte Wifi ) a spusťte aplikaci. Klikněte na OVLÁDAT LOKÁLNĚ, zadejte IP adresu (pokud ji aplikace nezobrazí automaticky, zjistíte IP adresu přímo v termostatu viz str.23).

Po obnovení internetového připojení, můžete opět ovládat termostat vzdáleně volbou v aplikaci: Konfi gurace sítě - PŘEJETE SI TERMOSTAT OVLÁDAT VZDÁLENĚ PŘES INTERNET? (aplikace musí být připojená k termostatu), budete vyzvání k zadání názvu termostatu a k zadání přihlašovacích údajů. Po vložení údajů stiskněte PŘIHLÁSIT SE. Termostat se připojí přes internet a konstanta 20 bude v termostatu automaticky změněna na ANO.

## **Nezámrzový režim:**

Pokud teplota v místnosti klesne pod 3°C, tak BT52 WiFi automaticky vysílá příkaz k zapnutí kotle. Jakmile teplota stoupne o 0.5°C, vrací se zpět do nastaveného režimu.

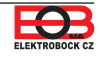

# **NENÍ NUTNÉ NASTAVOVAT PŘI VZDÁLENÉM OVLÁDÁNÍ. ČAS SE AUTOMATICKY SYNCHRONIZUJE S PŘIPOJENÝM ZAŘÍZENÍM (CHYTRÝ TELEFON nebo PC).**

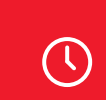

# Nastavení času

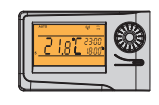

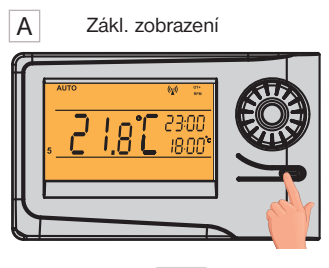

2x **MENU**

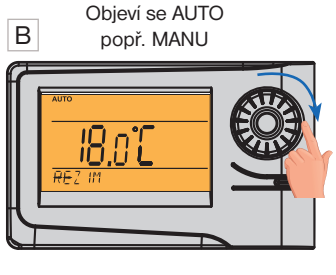

Otočte kolečkem \ a najděte "**NASTAVENI HODIN".**

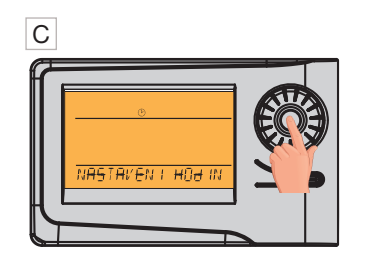

Potvrďte stisknutím kolečka $\textcircled{\tiny{\textcircled{\textcirc}}}$ .

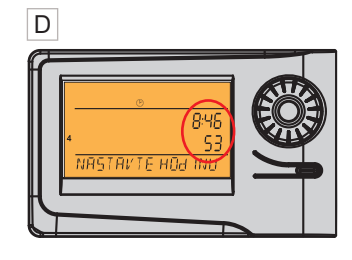

Bliká údaj o hodinách. Kolečkem nastavte aktuální hodinu.

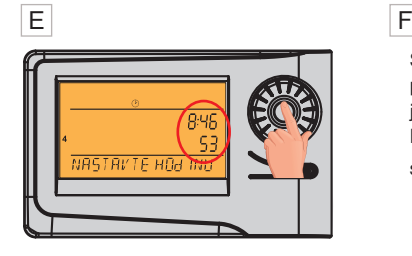

Nastavení potvrďte stisknutím kolečka $\, \mathbf{\Theta} \,$ 

Stejným způsobem nastavte postupně minuty, sekundy tak jako den, měsíc a rok. Každé nastavení potvrďte stisknutím kolečka $\, \mathfrak{S} \,$ 

Pro návrat do základního zobrazení stiskněte

G

**dlouze** 2x **MENU** .

**POZOR:** Pokud ovládáte termostat vzdáleně<br>z jiného časového pásma je nutné nastavit na zařízení stejné časové pásmo, ve kterém je termostat umístěn!

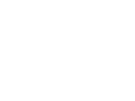

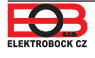

# **NENÍ NUTNÉ NASTAVOVAT PŘI VZDÁLENÉM OVLÁDÁNÍ. POPISUJE MOŽNOST RUČNÍCH ZMĚN PŘÍMO NA VYSÍLAČI.**

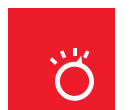

# Pracovní režimy

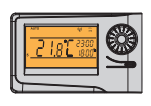

Prvním stisknutím kteréhokoli tlačítka dojde k aktivaci podsvícení displeje. Dalším krátkým stiskem tl." **MENU** " vstoupíte do hlavního menu, kde je možný výběr provozních režimů.

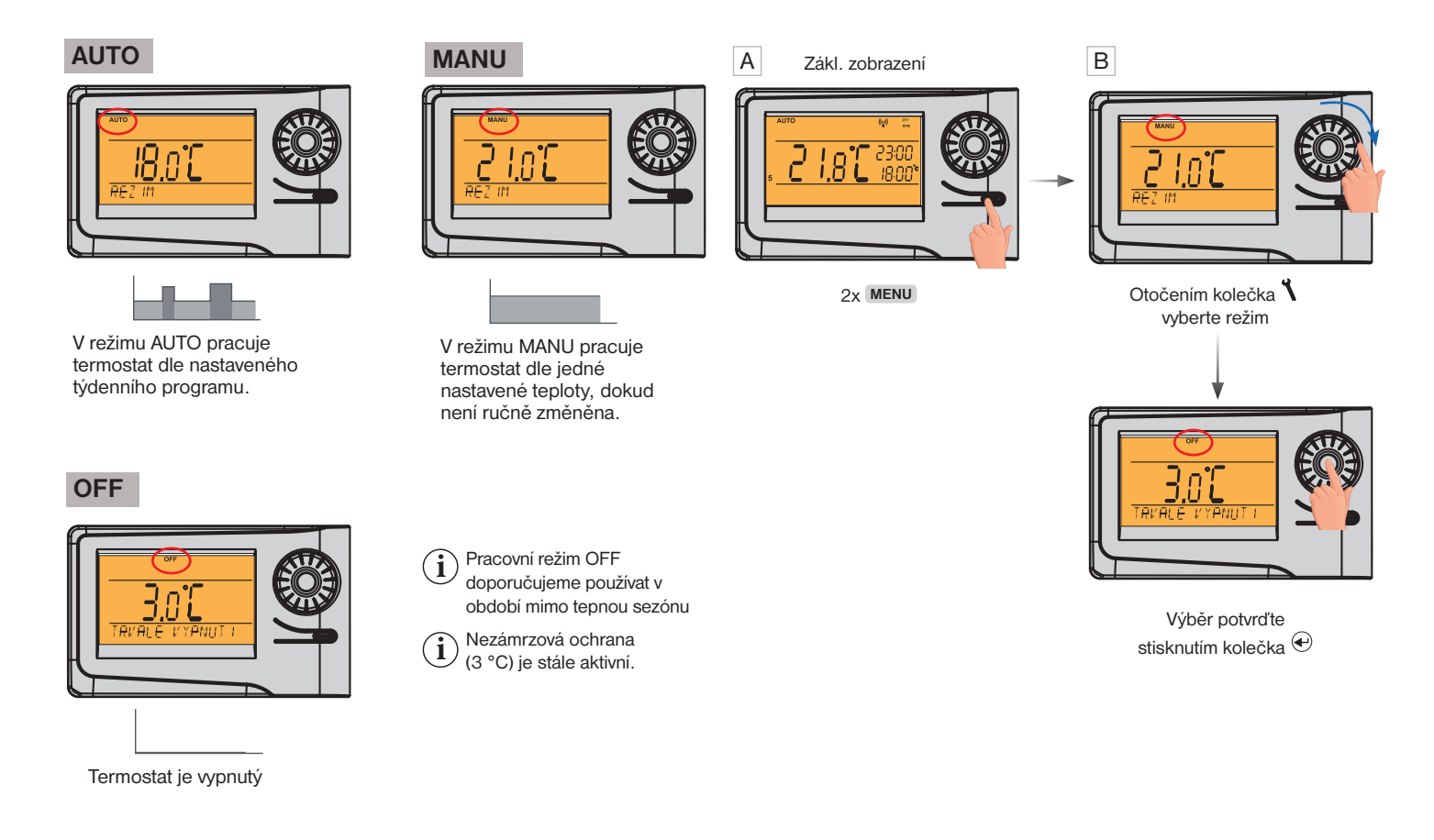

## $\mathbf C$ Rychlá změna požadované teploty a programu

Prvním stisknutím kteréhokoli tlačítka dojde k aktivaci podsvícení displeje. Při aktivním režimu AUTO:

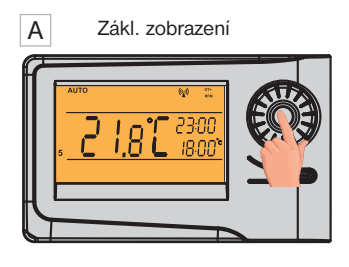

2xkolečko $\, \oplus \,$ 

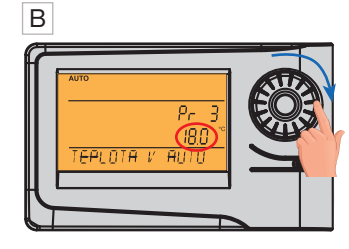

Údaj o požadované teplotě začne blikat. Otočením kolečka změňte požadovanou teplotu.

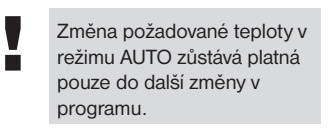

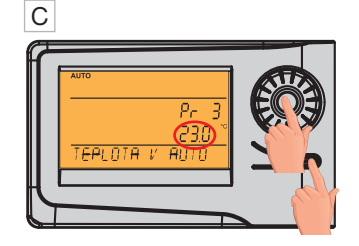

**Stisk MENU** = potvrzení a **návrat zpět**

**Krátký stisk** kolečka  $\bigoplus$ = výběr jiného programu

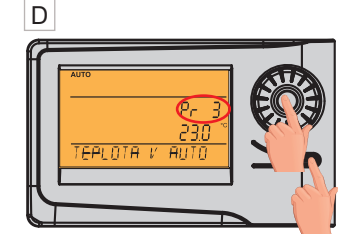

Otočením kolečka změňte teplotní program.

**Stisk MENU** = potvrzení a **návrat zpět**

**Krátký stisk** kolečka . = další informace viz str.27

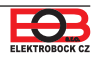

# **VŠECHNY KONSTANTY DOPORUČUJEME NASTAVOVAT V APLIKACI NA ZAŘÍZENÍ, ZE KTERÉHO PROVÁDÍTE VZDÁLENÉ OVLÁDÁNÍ (PC NEBO MOBILNÍ ZAŘÍZENÍ). VŠE JE V APLIKACI PŘEHLEDNĚJŠÍ A RYCHLEJŠÍ PŘEJDĚTE NA STR.13.**

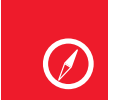

Navigace v menu na vysílači

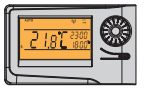

Níže je uvedena rychlá navigace v MENU termostatu (vysílače):

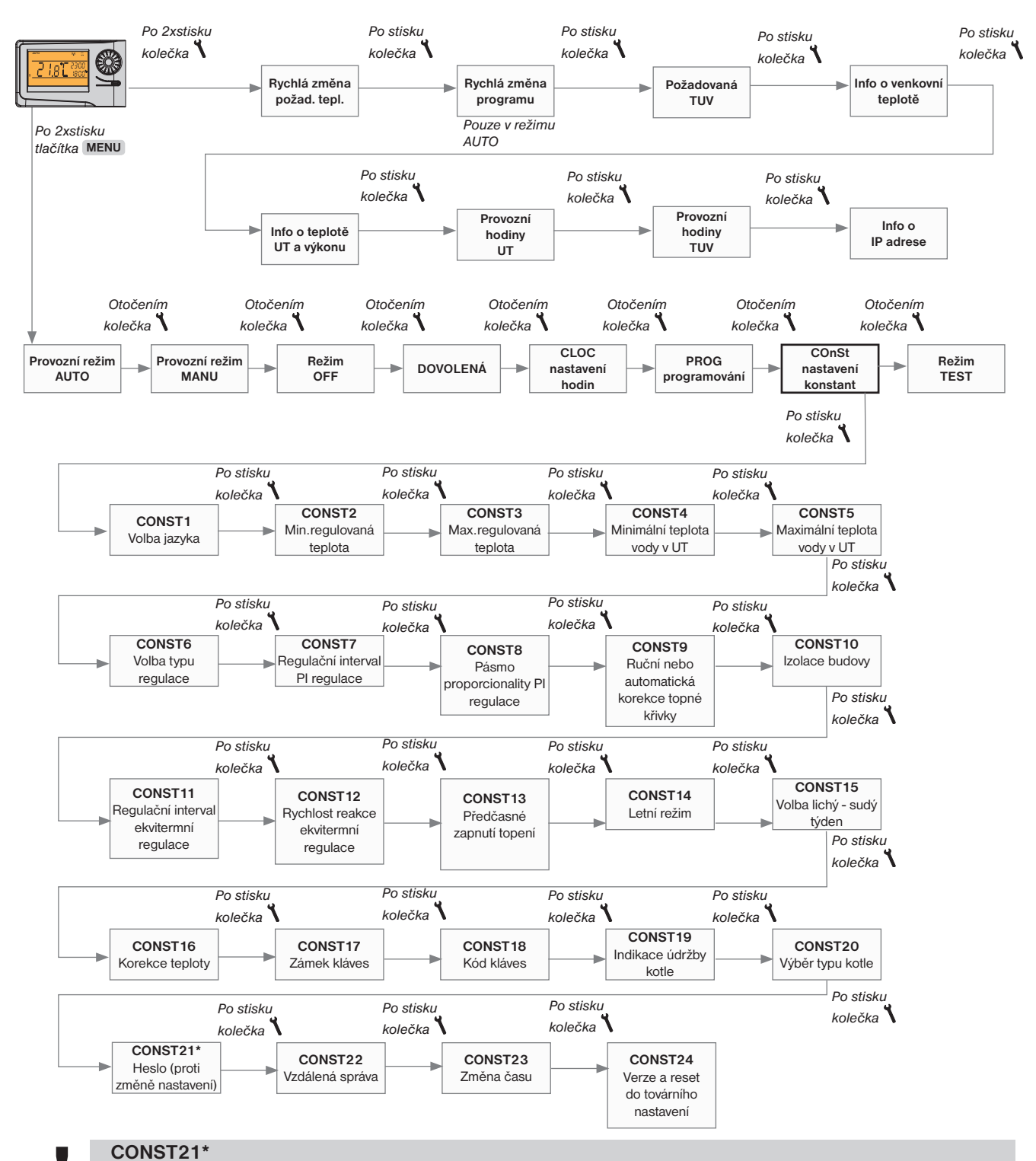

**CONST21\***<br>Při vstupu do režimu CONST a listování v konstantách, se u blokovaných konstant objeví znak klíče<br>Constantinenté při otočení koločka "Ne " budo vežadováno boslo (SEPVISNÍ HESLO viz str.14) Pokud pop "o- ", při otočení kolečka " \ " bude vyžadováno heslo (SERVISNÍ HESLO viz str.14)! Pokud není heslo zadáno, konstanty zůstanou zamčené. Pro další pokus o odemčení je nutné opustit režim CONST a znovu nalistovat zamčenou konstantu.

## **TECHNICKÉ PARAMETRY**

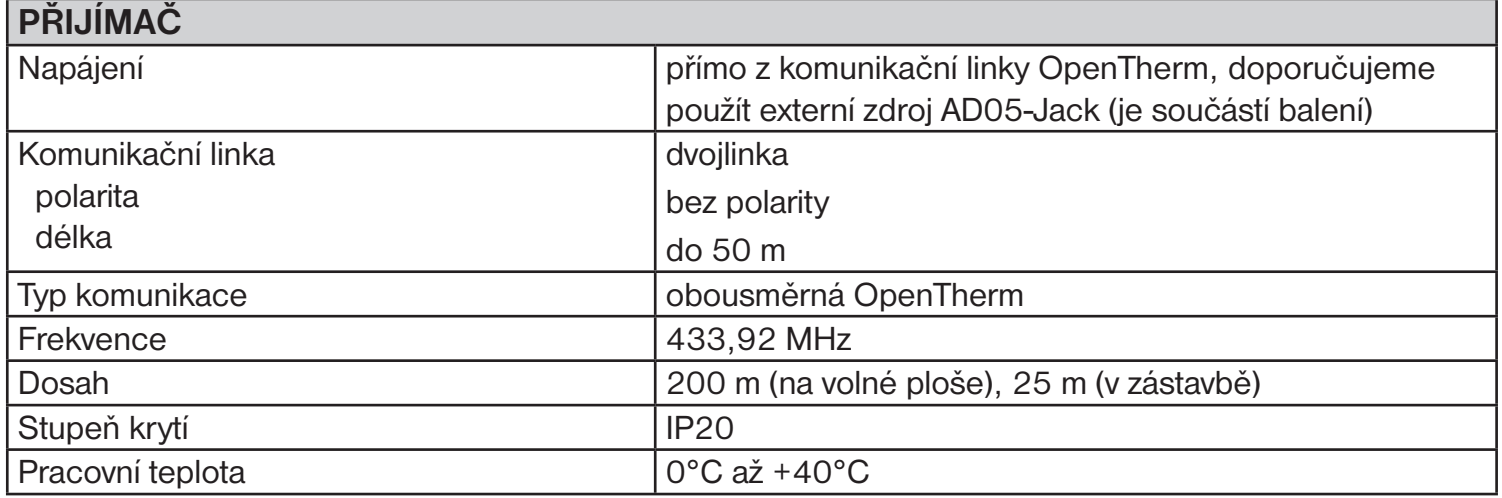

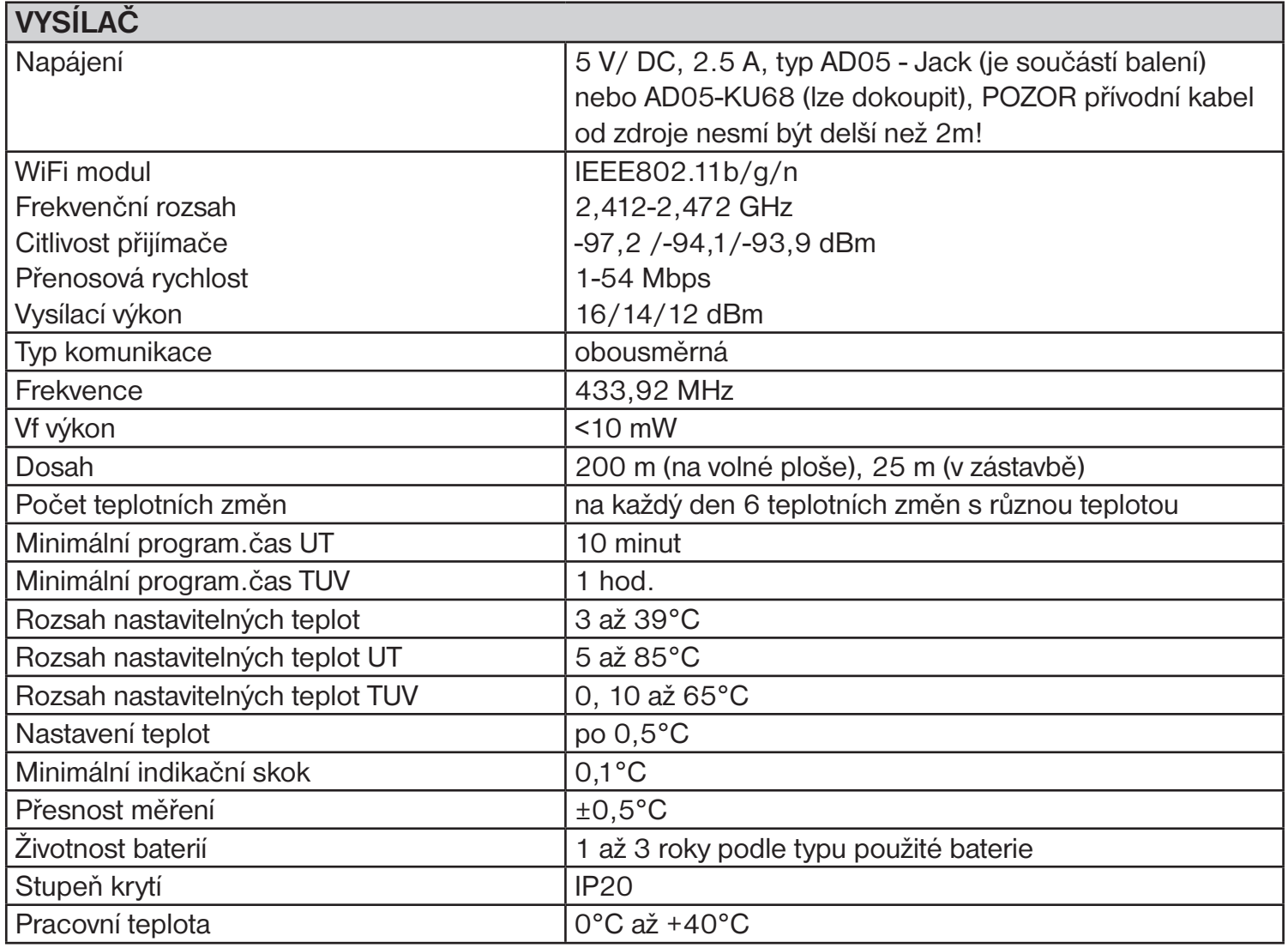

#### **EU PROHLÁŠENÍ O SHODĚ**

Tímto ELEKTROBOCK CZ s.r.o. prohlašuje, že typ rádiového zařízení BT52 WiFi je v souladu se směrnicí 2014/53/EU. Úplné znění EU prohlášení o shodě je k dispozici na této internetové adrese: www.elbock.cz

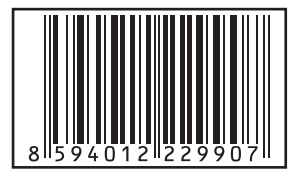

V případě záručního a pozáručního servisu, zašlete výrobek včetně dokladu o koupi na adresu výrobce. Záruka se nevztahuje na poruchy vzniklé následkem neodborné instalace, zásahem do konstrukce zařízení.

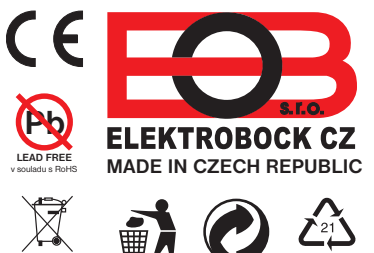

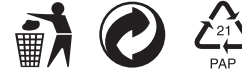

**ELEKTROBOCK CZ s.r.o.** Blanenská 1763 Kuřim 664 34 Tel.: +420 541 230 216 **www.elbock.cz** Technická podpora (do 14h) Mobil: +420 724 001 633 +420 725 027 685